# **聊城大学创新创业学院**

创函〔2021〕24 号

## 关于举办第八届聊城大学大学生科技创新大赛的 通知 いっしん しゅうしゅう しんしゃく しんしゃく しんしゃく しゅうしゅ

各单位:

根据《山东省教育厅关于印发第八届山东省大学生科技创新大赛方案的通 知》(鲁教高函〔2021〕33 号)精神,展示大学生科技创新成果,培养大学生 直面问题、解决问题的本领,定于11月14日举办第八届聊城大学大学生科技创新大 赛(以下简称"大赛")。本赛事同时作为"第八届山东省大学生科技创新大赛"聊 城大学选拔赛。现将有关事项通知如下:

一、大赛目的

秉持"崇尚科学、锐意进取、开拓创新、面向未来"的理念,营造大学生积极 从事科技创新活动的浓厚氛围,培养学生的创新精神、探索意识和实践能力,发 现和扶持一批有创新潜质和研究能力的优秀人才。

二、大赛原则

坚持"学生主体、专家主导、公平公正、社会监督"的原则,注重项目的 科学性、创新性、实用性。

#### 三、组织机构

大赛由聊城大学主办。聊城大学大学生学科竞赛指导委员会为大赛组委会,学 校学科竞赛专家委员会邀请学校双百导师库专家、相关专业教师等组成大赛专家 评审组,负责参赛项目的评审。组委会办公室设在创新创业学院。

#### 四、参赛对象

参赛对象为具有正式学籍的全日制普通本科、研究生在校学生,不含在职 生及成人教育学生。鼓励跨专业、跨院系、跨学校组建团队。

#### 五、大赛总体安排

本届大赛分为自主选题和企业命题两个赛道。

(一)自主选题赛道:

参赛项目能够与我省新旧动能转换"十强"产业紧密结合,促进制造业、能 源、环保、农业等产业转型升级;促进科技与信息技术服务、医疗、文化、旅游 等深度融合。

1. 项目组别:

项目组别根据项目负责人的在读学段确定,分为研究生组、本科组。

2. 项目类别:

(1) 新一代信息技术类,包括人工智能、云计算、集成电路、网络与 信息安全、大数据、物联网技术等;

(2) 高端制造类,包括机械、电子产品、轨道交通装备、通用航空装 备、石油工程装备、新能源汽车及装备等;

(3) 新能源新材料类,包括清洁能源、智能电网、核电装备、先进高 分子材料、光电子材料、高端金属材料等;

(4) 生物医药类,包括 DNA 重组技术、新药物研发技术、发酵工程、 药品与生物制品检验等;

(5) 现代高效农业类,包括智慧农业、农村电商、现代种业、畜牧良 种培育、农业装备制造等;

(6) 文化旅游类,包括创意设计服务、文化艺术、旅游休闲等。

3. 项目类型:

项目类型分为创意创新、实物创新、实验创新、生产创新 4 类。参赛团队 可根据实际情况自主选择。

"创意创新"是指大学生基于独特的思维、新颖的构思和创造性的想法, 以现有的知识和能力为基础,设计出具有一定科技含量,能够满足学习、科研、 生活、生产等需求的创意方案、概念描述等,需以二维或三维设计图例形式呈  $\mathcal{F}_{\mathcal{B}}$  , and the contract of  $\mathcal{F}_{\mathcal{B}}$  , and the contract of  $\mathcal{F}_{\mathcal{B}}$  , and the contract of  $\mathcal{F}_{\mathcal{B}}$  , and the contract of  $\mathcal{F}_{\mathcal{B}}$  , and the contract of  $\mathcal{F}_{\mathcal{B}}$  , and the contract o

"实物创新"是指大学生以独特的思维模式提出有别于常规或常人思路, 利用现有的知识和条件,对已有产品进行改造升级或创造性地设计并制造出新 的产品,需以实物或模型形式呈现;

"实验创新"是指大学生在参与教学实验过程中,通过对实验内容、实验 方法和实验过程的理解,产生有价值的创意和创新想法,提出自己的创新思路 和方法,优选实验材料,改进实验方案,优化实验流程,达到降低成本、节约 能耗、缩短时间、提高效率等目的,须基于真实课程教学中的实验教学,且通 过实际验证已经取得成功;

"生产创新"是指大学生在参与生产实训实习的过程中,通过对生产任务、 生产方式、生产过程的理解,产生有价值的创意和创新想法,提出自己的创新 思路和方法,优选生产材料、改变生产方式、改进生产工艺、优化生产流程, 达到降低成本、节约能耗、缩短时间、提高效率等目的,必须基于真实的企业 生产过程,且通过实际验证已经取得成功。

(二)企业命题赛道:

选题内容包括企业目前遇到的技术难题、本行业近期的技术热点、企业希望 开发的新型商业应用与模式等。本赛道不分组别。赛题要求见附件 1。

#### 六、参赛项目要求

(一)参赛项目须真实、健康、合法,无任何不良信息,项目立意应弘扬正

能量,践行社会主义核心价值观。参赛项目不得侵犯他人知识产权;所涉及的发 明创造、专利技术、资源等必须拥有清晰合法的知识产权或物权,报名时需提交 完整的具有法律效力的所有人书面授权许可书、项目鉴定证书、专利证书等。抄 袭、盗用、提供虚假材料或违反相关法律法规一经发现即刻丧失参赛相关权利并 自负一切法律责任。不得上传涉密信息。

(二)每个项目只能选择一个赛道参赛。

(三)每个项目的参赛成员不超过 5 人(含团队负责人),且所有成员均 须对项目有实际贡献。指导教师不超过 2 人。每名学生作为项目负责人参赛的 项目,企业命题赛道和自主选题赛道最多各 1 项,但可以作为其他项目的团队 成员。

(四)自主选题赛道的参赛项目须为学生在校期间的研究创新成果,有一 定科学价值、创新价值和实际应用价值。

(五)列入国家和省大学生创新创业训练计划且已结项的项目、2020和 2021年度学校学科竞赛重点资助项目(项目类)必须报名参赛。

#### 七、赛程安排

(一)参赛报名。所有参赛项目均需通过大赛官网 (http://kcds.sdei.edu.cn/index)注册报名。报名系统开放时间 为 2021 年 10 月 29 日 8 时, 截止时间为 2021 年 11 月 18 日17 时(建议所有项目于11月12日前完成报名,以免影响校赛)。

(二)学院推荐(11 月 12 日前)。学院组织专业教师评审组对报名项目 进行基本信息审核,审核通过符合大赛要求的项目,并对学院所有项目评审排 序(附件3)。组委会按照排序依次选取进入校赛的项目。

(三)校赛评审(11月14日)。校赛评审通过线上线下结合的方式进行,遴 选出30个左右项目颁发校赛获奖证书。

(四)培训与推荐(11月18日前)。校赛评审结束后,学校组织专家对校赛 获奖项目进行集中培训(具体事宜另行通知),各项目组修改材料后,学校根据 省赛组委会分配指标,按照修改后材料质量依序推荐到省赛。

#### 八、奖励设置

校赛设优秀项目奖、优秀指导教师奖、优秀组织奖。其中,优秀项目奖数量 为一等奖5项、二等奖10项、三等奖15项;一等奖、二等奖项目的指导教师为"优秀指 导教师":成功报名项目成员数量与在校生比例大于 20% 且排名前 5 位的单位评为 "优秀组织奖"。对获奖项目和优秀指导教师颁发证书。

企业命题赛道每项设置 1 项获奖,依据推荐的项目质量,根据质量第一原则 确定推荐省赛。

#### 九、材料填报细则

(一)10 月29 日8 时后,参加自主选题赛道的团队登录大赛官网,填写 《山东省大学生科技创新大赛项目申报书》(附件2,并上传 1 分钟展示视频、 PPT 展示文档及其他佐证材料。参加企业命题赛道的团队登录大赛官网,根据相 应赛题的要求提交有关材料。材料填报工作务必于 11 月12 日17 时前完成。

(二)项目申报书中表"七、作者及指导教师承诺""八、推荐学校审 查及推荐意见"保持在一页,打印后团队全体成员和指导教师在表七相关位 置签字,表八可由所在学院签章,按要求扫描上传。

(三)请各学院负责人、参赛团队成员和指导教师详细阅读相应的操作 指南,按照指南要求及时完成注册报名手续。

#### 十、工作要求

(一)加强组织领导。山东省大学生科技创新大赛是推进高校创新创业教育 改革的重要举措,是高校科技创新教育成果的重要展示。该赛事现为省分类考核有 关指标,2020版《聊城大学大学生学科竞赛项目指南》B类赛事。各单位要充分认识大 赛的意义,组织大赛专班,做好申报项目的遴选与指导工作。

(二)做好宣传发动。各单位要坚持以赛促教、以赛促学、以赛促练,推进 科技创新训练和实践活动。引导学生关注社会需求,提升参赛项目的应用价值和社 会价值。

(三)加大支持力度。各单位要认真做好参赛项目的前期培育,要为参赛团 队提供全面的服务及必要的条件和经费支持。对参赛团队的学生,要根据学校相 关文件认定创新创业学分,对参赛团队的指导教师给以充分支持和鼓励,激发师 生投身创新活动的积极性、创造性和参赛热情。

#### 十一、其他事项

(一)申报"实物创新"的参赛项目实物或模型,只在进行现场决赛时进行 展示,由作者按规定时间自行带到决赛现场。

(二)为方便大赛沟通交流和信息发布,请相关人员加入"聊大科创赛"QQ工 作群(群号为458051643),及时了解大赛信息,跟进大赛进程。

(三)各学院指定大赛具体负责教师,使用附件4所列账号登录大赛系统, 填写相关信息,管理本学院项目。

创新创业学院联系电话:8238918。

附件1:第八届山东省大学生科技创新大赛企业命题赛题(3个)

附件2:山东省大学生科技创新大赛项目申报书

附件 3: 第八届山东省大学生科技创新大赛推荐项目汇总表

附件 4:第八届聊城大学大学生科技创新大赛学院账号分配表

附件 5: 山东省大学生科技创新大赛报名系统**学院端**操作说明

附件 6: 山东省大学生科技创新大赛报名系统学生端操作说明

附件 7: 山东省大学生科技创新大赛报名系统指导教师端操作说明

第八届聊城大学大学生科技创新 大赛组委会 (创新创业学院代章) 2021年10月29日

### 附件 1

# 第八届山东省大学生科技创新大赛企业命题

(赛题 1)

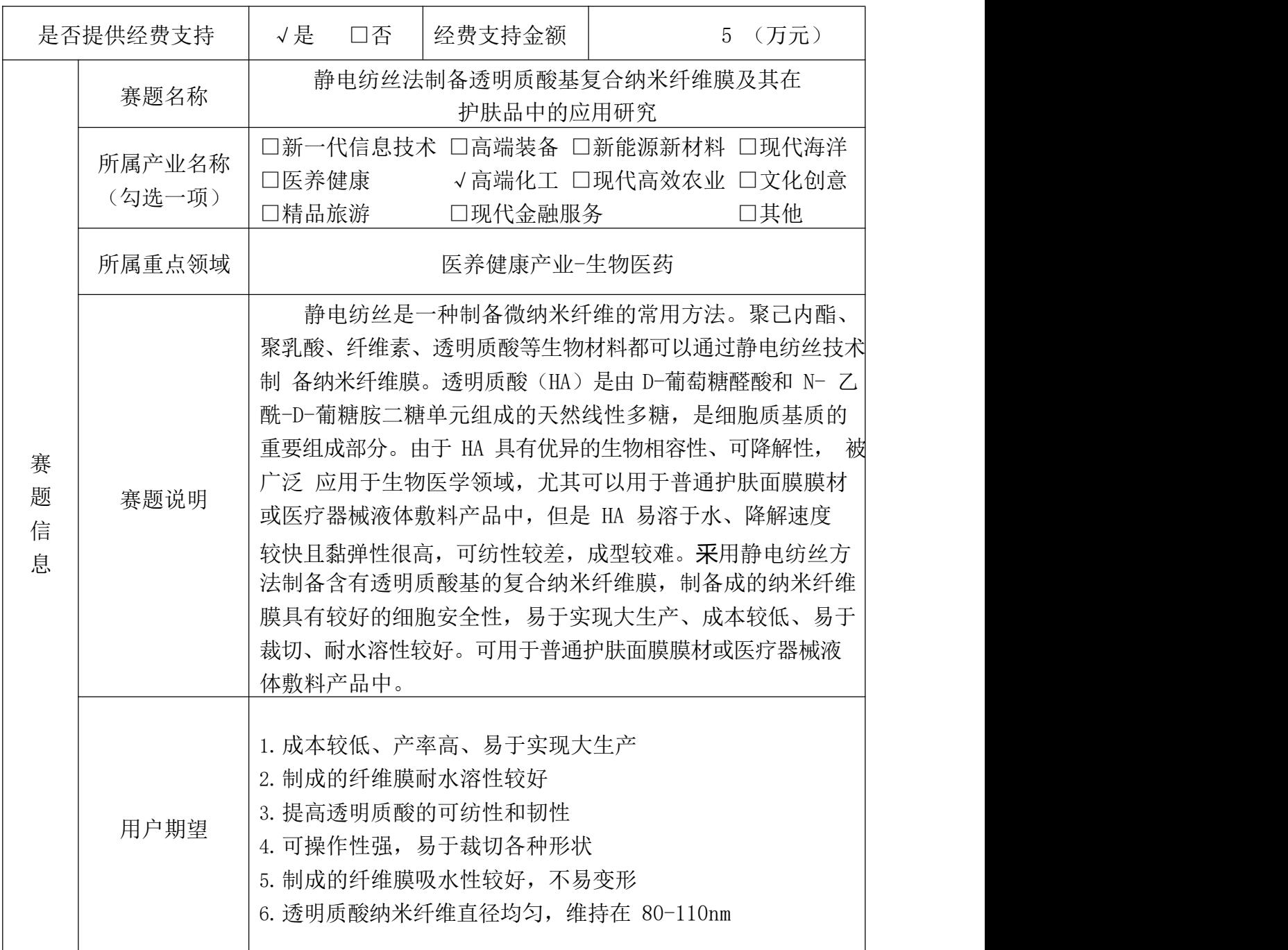

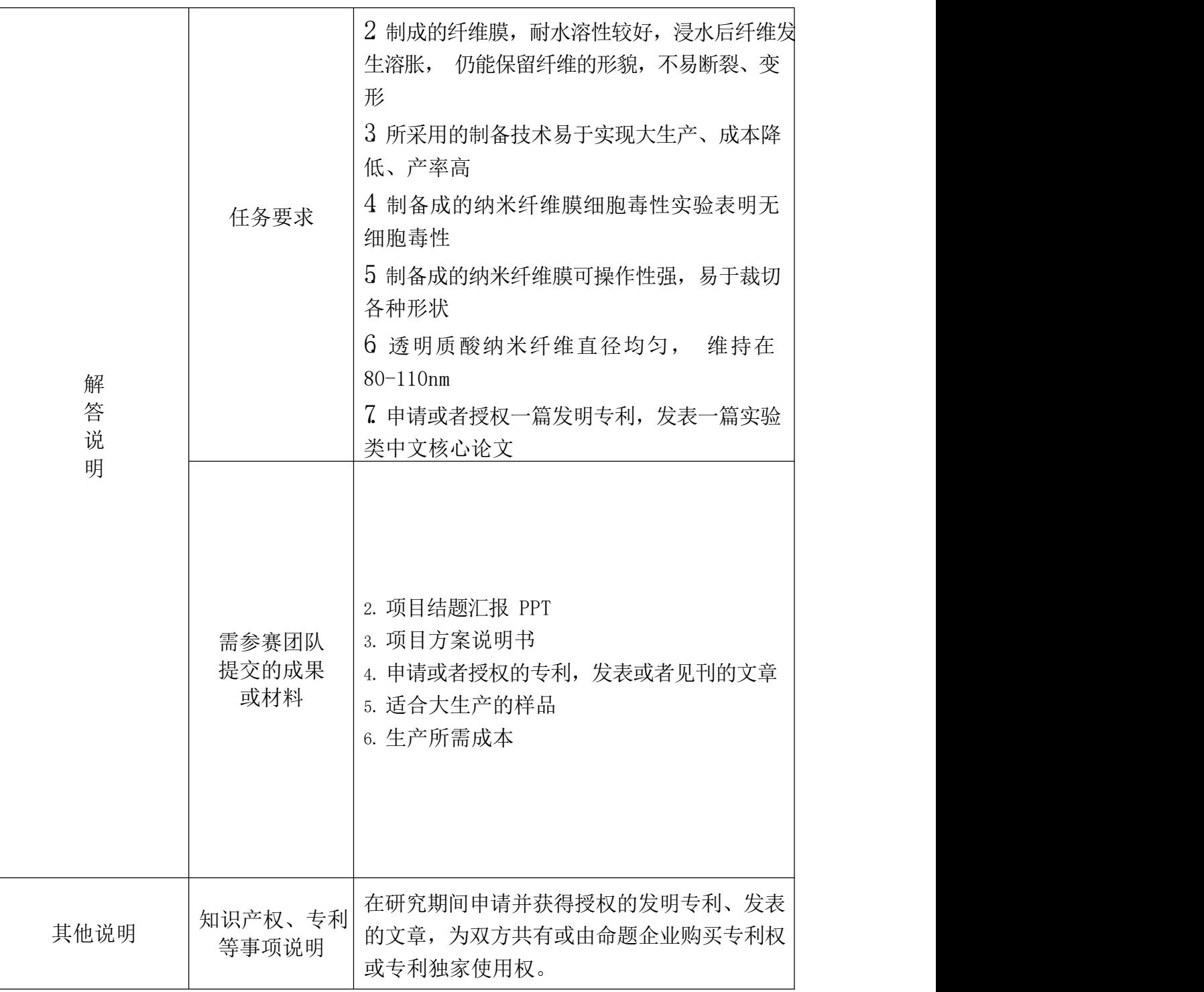

# 第八届山东省大学生科技创新大赛企业命题

(赛题 2)

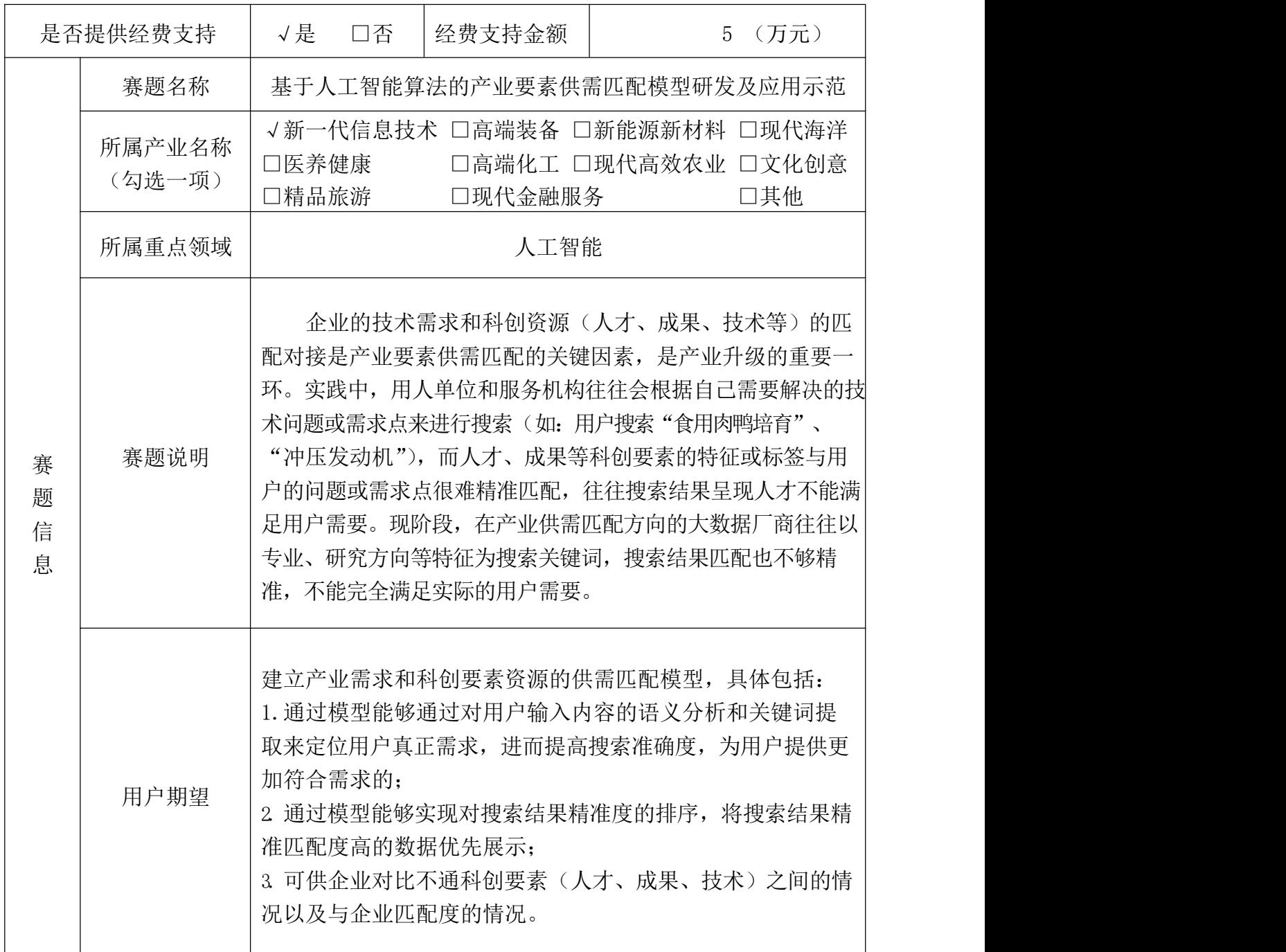

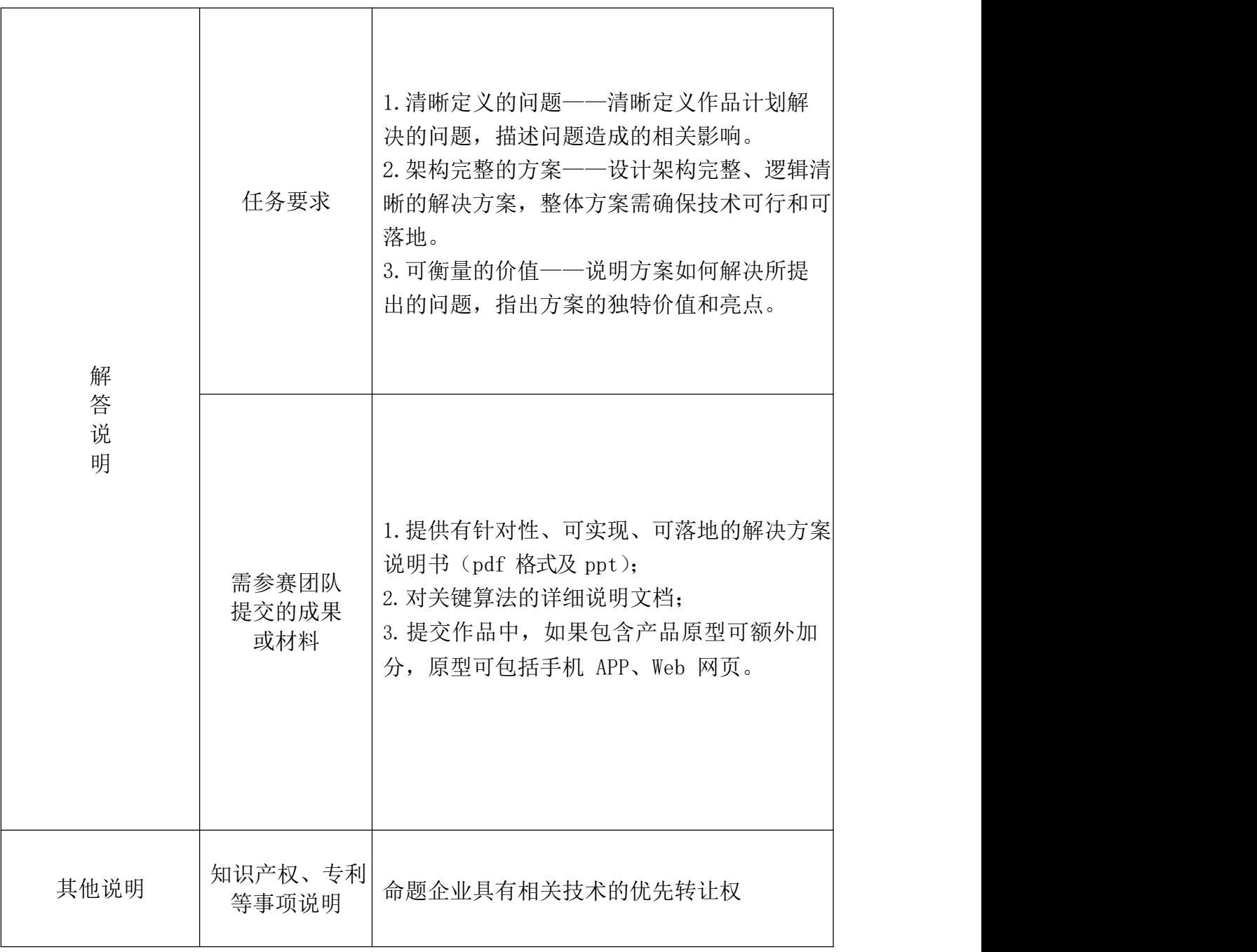

# 第八届山东省大学生科技创新大赛企业命题

(赛题 3)

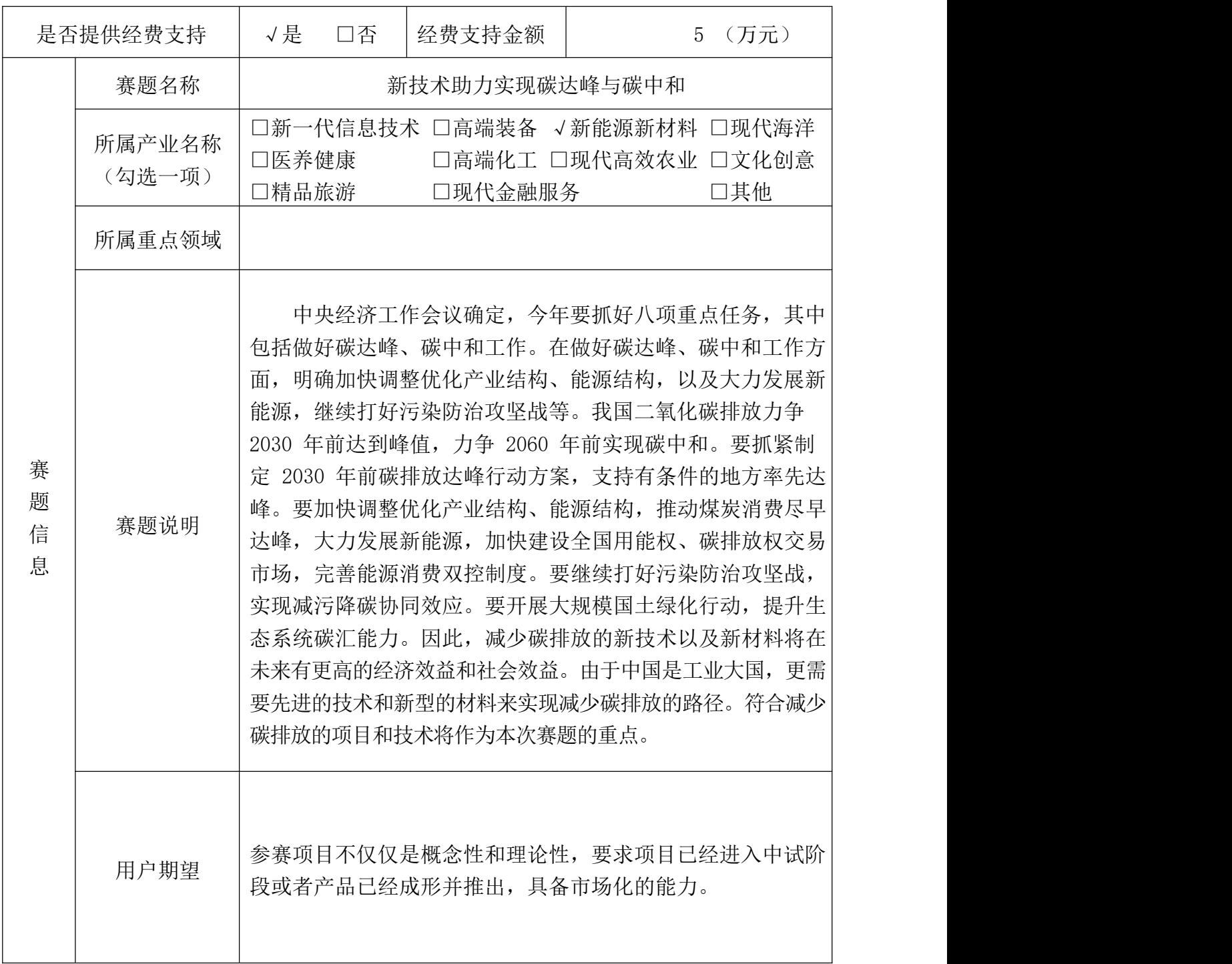

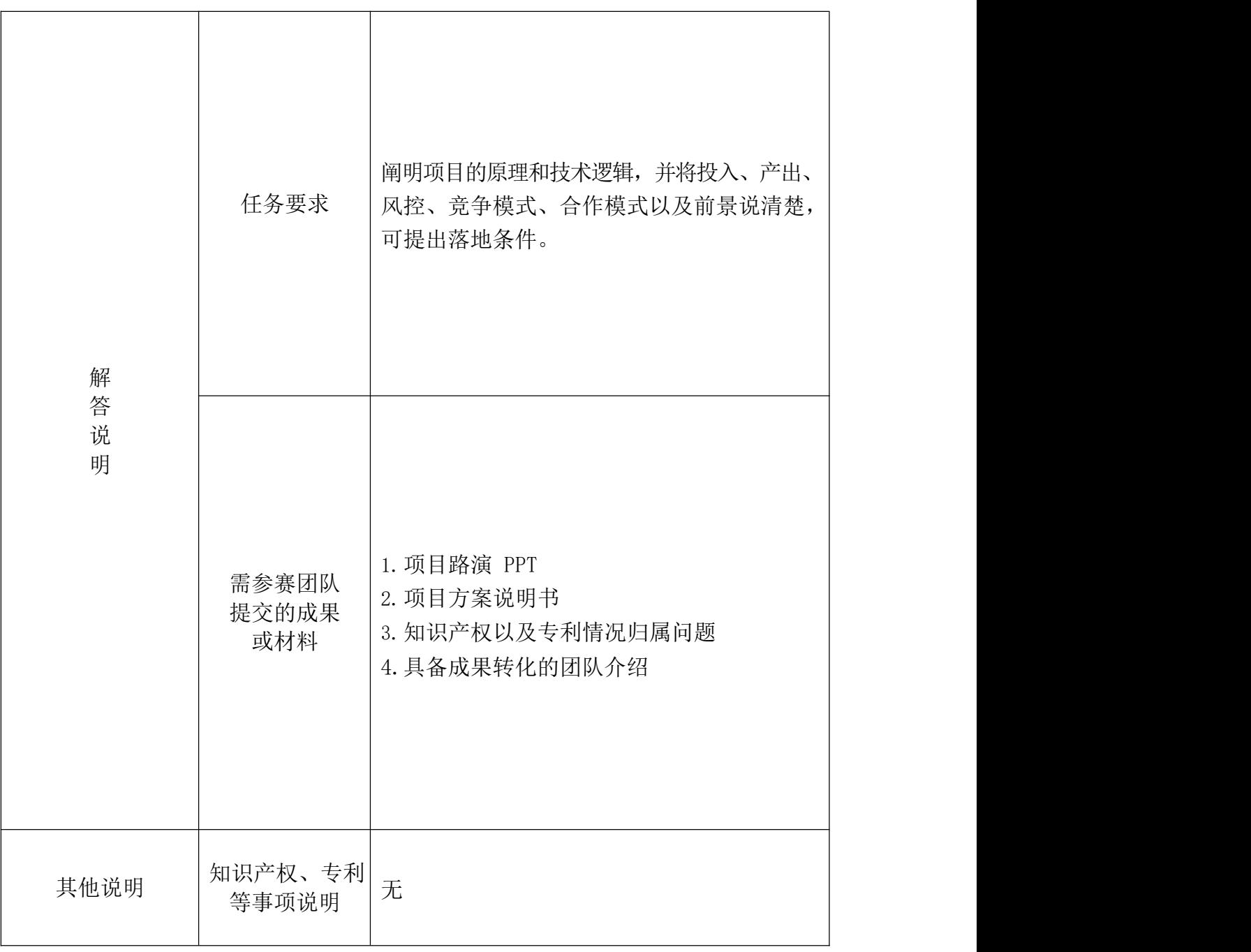

# 山东省大学生科技创新大赛 项目申报书

推荐学校:

项目名称:

项目组别:

项目类别:

项目类型:

所属专业:

项目负责人:

团队其他成员:

指导教师:

申报时间:

### **山东省教育厅制**

## 填 报 说 明

一、申报书填写内容必须属实,推荐学校应严格审查,对所 填内容的真实性负责。

二、申报书填写文字使用小四号或五号宋体。

### 一、基本信息

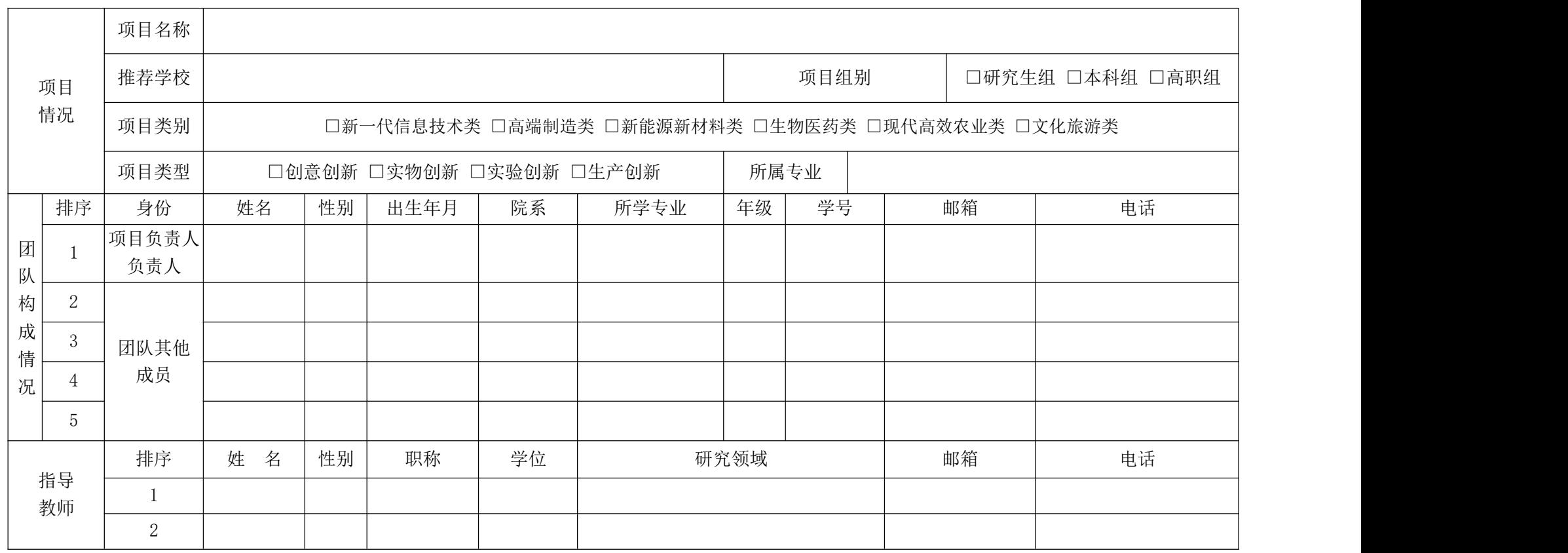

- 注: 1. "组别"选择方式: 如果项目负责人为研究生, 则选择"研究生组";如果项目负责人为本科生, 则选择"本科组";如果项目负责人为 高职生,则选择"高职组"。
	- 2. "所属专业"是指按照参赛项目的属性,应该归属或靠近的专业名称。其中,组别为"研究生组"的需选择研究生专业名称,组别为 "本科组"的需选择本科专业名称,组别为"高职组"的需选择高职专业名称。
	- 3."排序"是指主要作者或指导教师对项目贡献程度大小的排列顺序,与今后获奖证书中的人员排序一致。
	- 4."所学专业"是指作者本人在校修读的规范专业全称。
	- 5."年级"填写目前作者所在的年级。

包括:项目的研究意义、总体思路、研究内容、研究方法、理论依据、主要技术、实施方案等(其中, 实验创新需注明专业、课程、章节和具体实验名称,并详述实验过程细节,使他人可以据此进行 ———二 、 科4学 性<br>包括:项目的研究意义、总体思路、研究内容、研究方法、理论依据、主要技术、实施方案等(其中,<br>实验创新需注明专业、课程、章节和具体实验名称,并详述实验过程细节,使他人可以据此进行<br>验证,生产创新需注明企业全称和具体生产流程名称。不符合要求的,不予评选 )。

### 三、创新性

包括:项目主要创新点、关键技术、与国内外同类研究(技术)比较等(其中,实验创新和生产 创新需体现降低成本、节约能耗、缩短时间、提高效率等目的)。

包括:项目适用范围、可行性、推广前景、市场分析及经济社会效益预测等。 四、实用性

### 五、成果和效益

包括:项目已获得的知识产权、发表论文、获奖、鉴定等情况,已取得的经济社会效益。

| 项目名称:<br>学校名称:<br>作 者:<br>指导教师:<br>项目简介: | 六、入选项目公开宣传内容 |  |
|------------------------------------------|--------------|--|
|                                          |              |  |

包括:项目已获得的知识产权、发表论文、获奖、鉴定等情况,已取得的经济社会效益。

注: 本表内容用于入选项目的公开宣传。省教育厅将开辟网上专栏,对入选项目进行宣传推介, 扩大项目的社会影响力,推动项目落地创业。此表的宣传内容,视为作者授权同意省教育厅进

行公开宣传。

七、作者及指导教师承诺

本项目是作者在教师指导下,独立完成的原创项目,无任何知识产权纠纷或争议。确认本申 报书内容及附件材料真实、准确,对排序无异议。

作者签名:

指导教师签名:

年 月 日

注:作者、指导教师须全部签名。本表以 PDF 格式通过系统上传。

### 八、推荐学校审查及推荐意见

年 月 日 负责人: (签字) 学校公章: 本项目作者是目前具有我校正式学籍的全日制在校生。按照申报通知要求,我校对本项目的 资格、申报书内容及附件材料进行了审核,确认真实。 同意推荐本项目参加第八届山东省大学生科技创新大赛。

注:本表经学校主要负责人签字并加盖学校公章后,以PDF 格式通过系统上传。

九、附件及证明材料

1.1 分钟展示视频: 展示视频要求画面清晰流畅, 声音清楚, MP4 格式,大小不超过 50MB,时长不超过 60 秒; 生成视频时, 建议视频编码为H.264,音频编码为AAC,分辨率不低于800\*600。

2. PPT 展示文档。上传文件要求为 ppt、pptx 格式,大小不 超过 20M。

3. 描述项目的图片(创意创新的二维或三维设计图)。

4. 产品产生的经济社会效益情况证明。

5. 项目研究报告。

6. 产品使用说明。

7. 知识产权证明(其中专利含权利要求书)。

8. 已发表的学术论文。

9. 获奖证书。

10. 查新报告及鉴定证书。

11. 法律、行政法规规定必须取得有关许可证的有关证明材 料,如动植物新品种、实验动物、食品、药品、基因工程技术和 产品、农药、兽药、肥料、压力容器、医疗器械等。

12. 其他相关材料。

#### **备注:**

①所有证明材料均提供高清 PDF 扫描件,且根据材料内容清晰命名。

②材料 1 和材料 2 所有参赛项目必须提供,材料 3"创意创新"项目 必须提供,材料 4"生产创新"项目必须提供,其他材料视情况提供。

③知识产权、论文、获奖证书第一作者(发明人)须为参赛项目的主 要作者。

附件 3

## 第八届山东省大学生科技创新大赛推荐项目汇总表

推荐学院:(公章)

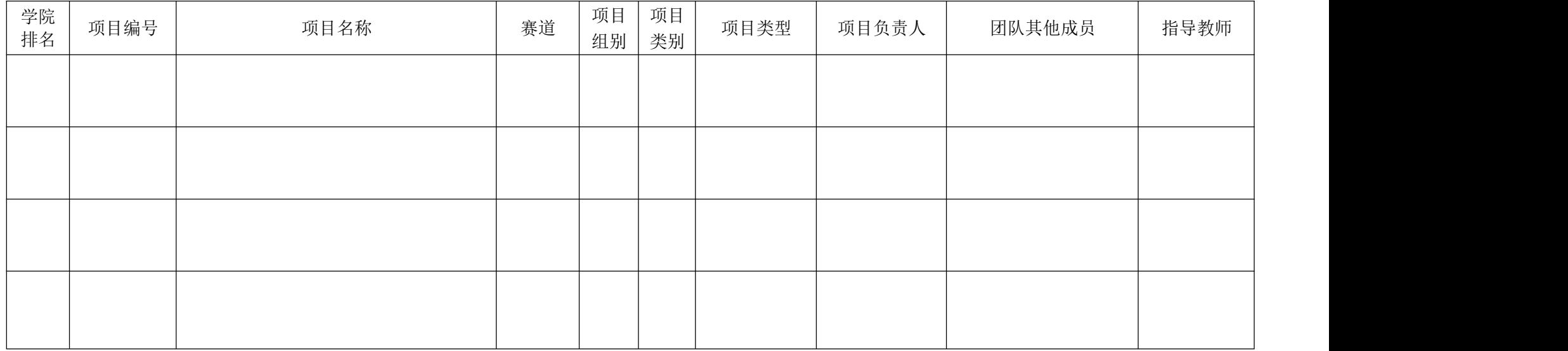

注:1.本表通过系统自动生成,不要擅自更改项目编号,否则系统将无法识别。

7.各学院根据学院评审结果将自主选题赛道与企业命题赛道项目分别排序(两个独立表项),填写各项目的学院排名(从1-n的数字)。

8. 加盖学院公章后, 扫描成 PDF 文件, 连同Excel文件于 11 月 13 日 12:00 时前, 发送到 [cxcy@lcu.edu.cn](mailto:cxcy@lcu.edu.cn) 。

附件 4:

### 第八届聊城大学大学生科技创新大赛学院账号分配表

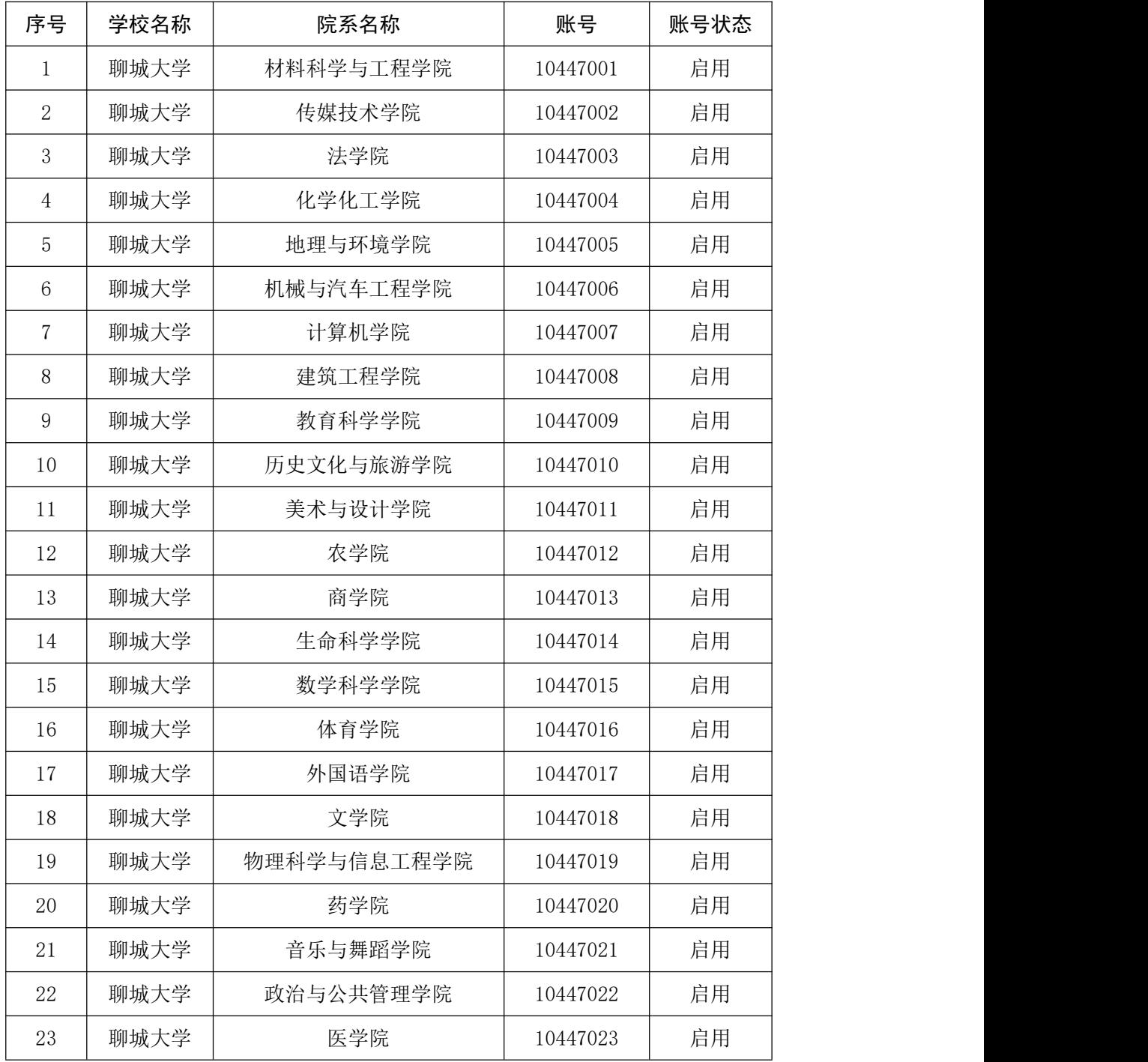

### 登录网址:http://kcds.sdei.edu.cn/index

附件 5:

# 山东省大学生科技创新大赛报名系统

### 学院端操作说明

#### 一、特别说明

为保证系统正常使用效果,建议使用Google Chrome浏览器访问,浏览器下载地址: <https://www.google.cn/intl/zh-CN/chrome/>

二、网站

#### (一)首页

在浏览器地址栏中输入http://kcds.sdei.edu.cn,进入网站首页,可查看本届赛事的 相关信息,如图所示。

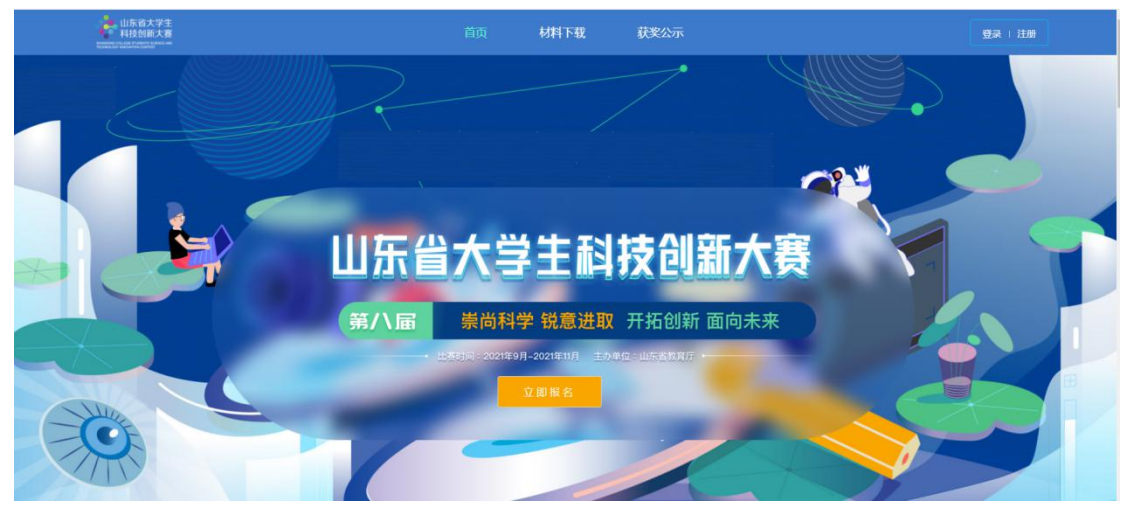

#### (二)材料下载

网站首页中,点击"材料下载"进入对应页面,如图所示。可查看关于大赛报名相关 材料,点击材料名称可下载。

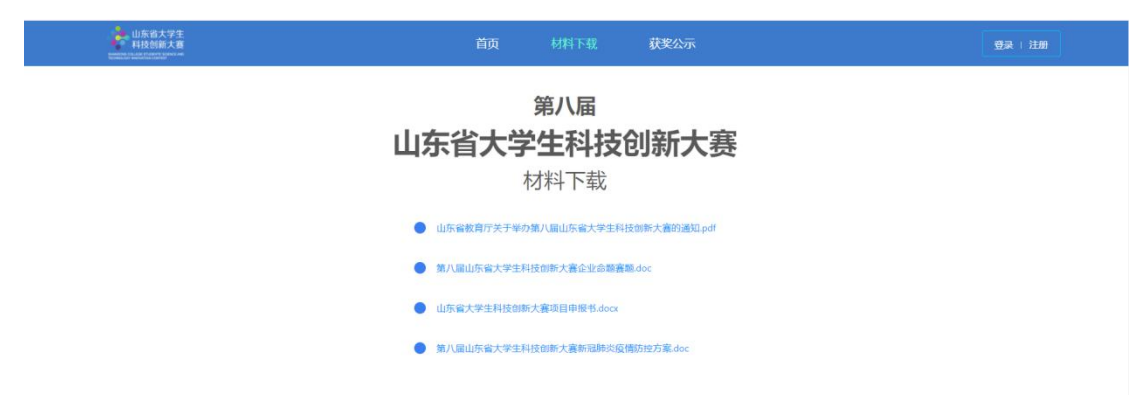

#### (三)获奖公示

网站首页中,点击"获奖公示"进入对应页面,如图所示。在本届赛事结束后,会展 示自主选题赛道、企业命题赛道、优秀组织等获奖信息。

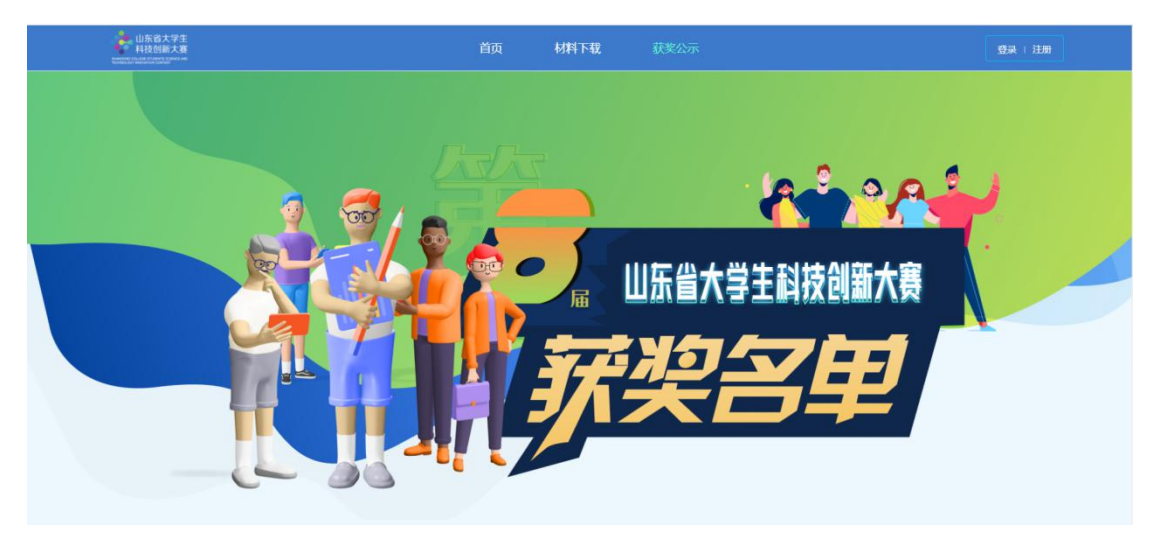

### 三、登录

进入网站首页,点击"登录"按钮,进入登录页面,如下图所示。学院端账号由学校 进行设置分配(可咨询学校系统管理员),输入账号密码后直接登录。

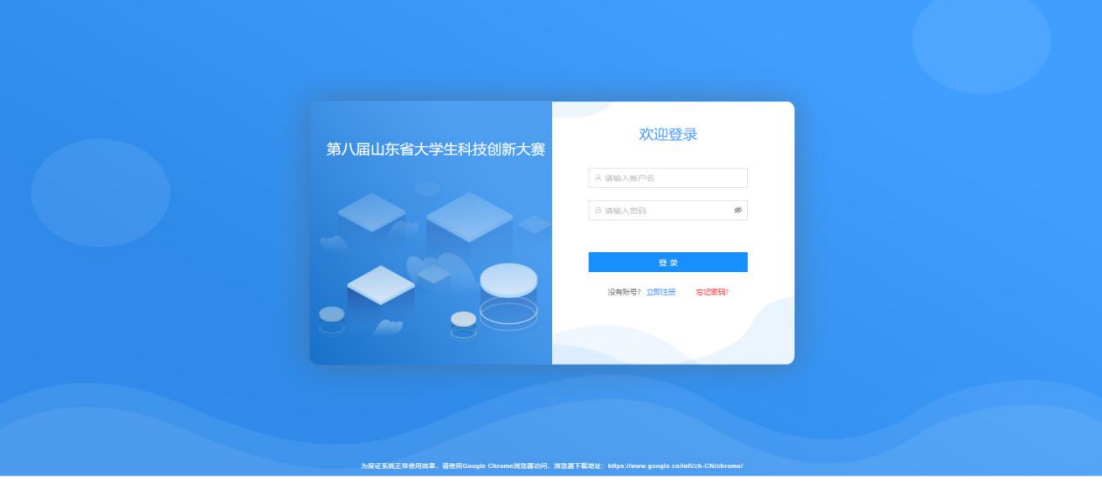

#### 四、管理后台

登录系统进入首页,左侧列表为首页、项目审核、项目跟踪、学生管理功能菜单。

#### (一)学院首页

首页展示当前学院成功报名人数、待审核人数、已获奖人数、通知公告以及待审核项 目列表。

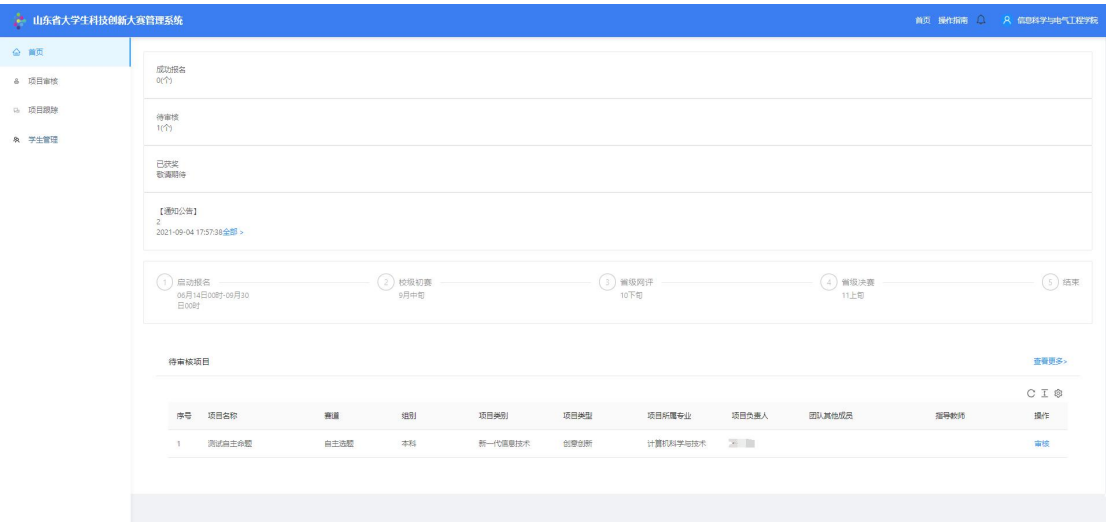

#### (二)项目审核

点击左侧"项目审核"菜单,如图所示。可以查看当前需审核项目列表、已通过项目 列表和退回项目列表。点击"审核"按钮,查看项目详情信息,进行审核。点击列表 选中全部,可批量通过或退回。

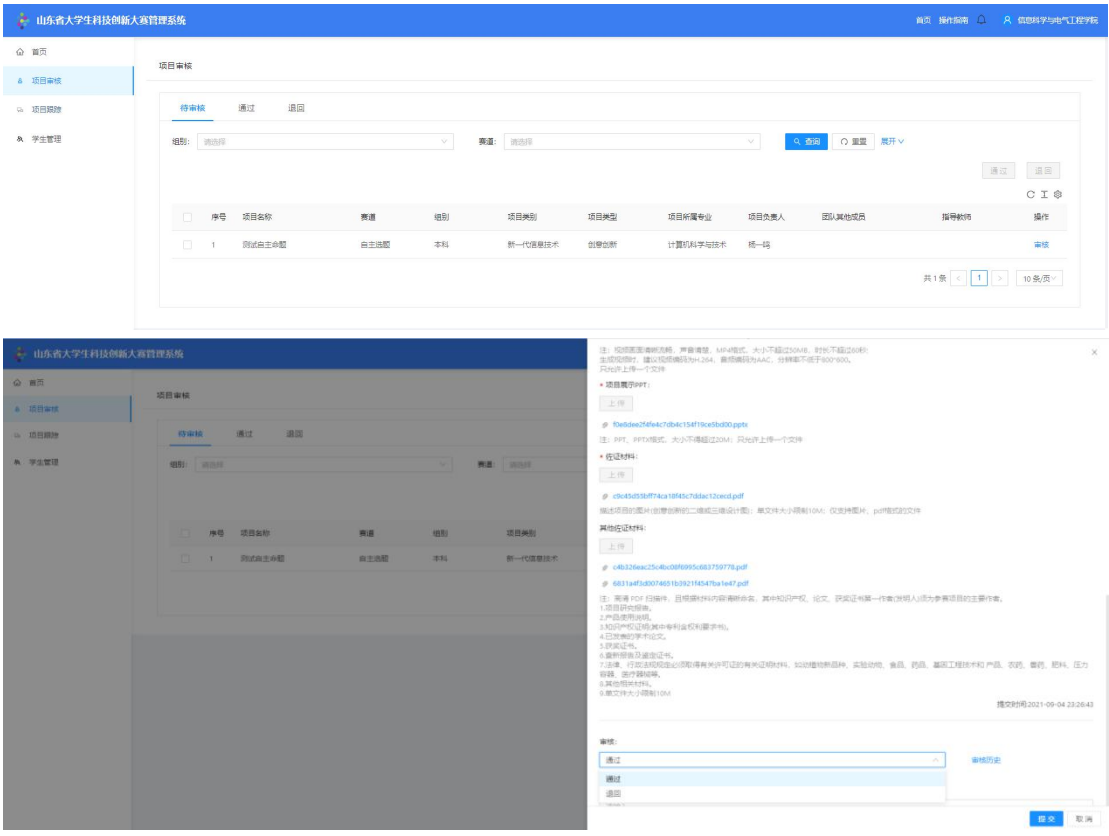

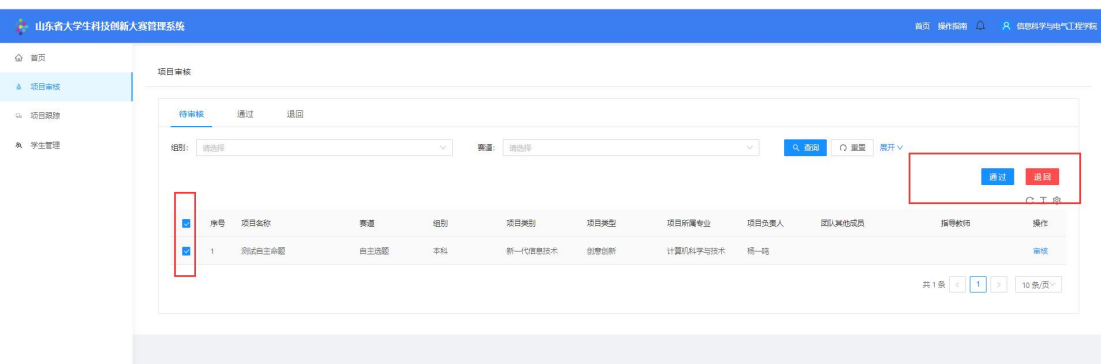

审核流程说明:根据项目负责人在个人信息中"所在学校/院系"选择情况不同,可以 分为以下两种审核流程:

1) 如果项目负责人"所在学校/院系"选择到具体院系, 则项目负责人提交项 目后,所在学院先进行初审,学院审核通过后再经过所在学校进行复审;学校和学院 审核项目退回时将直接退回至项目负责人,由项目负责人根据退回意见进行修改后再 次提交,同样经过所在学院和学校逐级审核。

2)如果项目负责人"所在学校/院系"选择到学校,则项目负责人提交项目后, 直接由所在学校进行审核;学校审核项目退回时将直接退回至项目负责人,由项目负 责人根据退回意见进行修改后再次提交,同样经过所在学校进行审核。

#### (三)省赛项目审核

在省级网评项目修改开启时间段内或决赛项目修改开启时间段内对所有进入该状态的 项目进行审核。具体操作为选中某项目数据,点击"通过"或"退回"按钮执行相应 操作,如图所示。

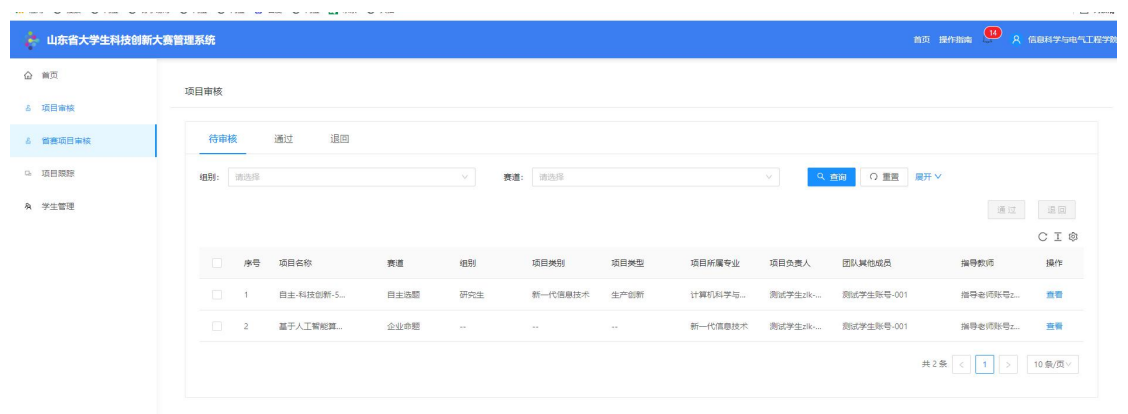

审核流程说明:项目负责人须在规定时间内更新项目信息及材料,根据项目负 责人在个人信息中"所在学校/院系"选择情况不同,可以分为以下两种审核流程:

1) 如果项目负责人"所在学校/院系"选择到具体院系, 则项目负责人提交项 目后,所在学院先进行初审,学院审核通过后再经过所在学校进行复审;学校和学院 审核项目退回时将直接退回至项目负责人,由项目负责人根据退回意见进行修改后再 次提交,同样经过所在学院和学校逐级审核。

2)如果项目负责人"所在学校/院系"选择到学校,则项目负责人提交项目后, 直接由所在学校进行审核;学校审核项目退回时将直接退回至项目负责人,由项目负 责人根据退回意见进行修改后再次提交,同样经过所在学校进行审核。

#### (四)项目跟踪

点击左侧"项目跟踪"菜单,可查看当前学院参赛项目进展情况,可根据相关字段进 行搜索,如图所示。

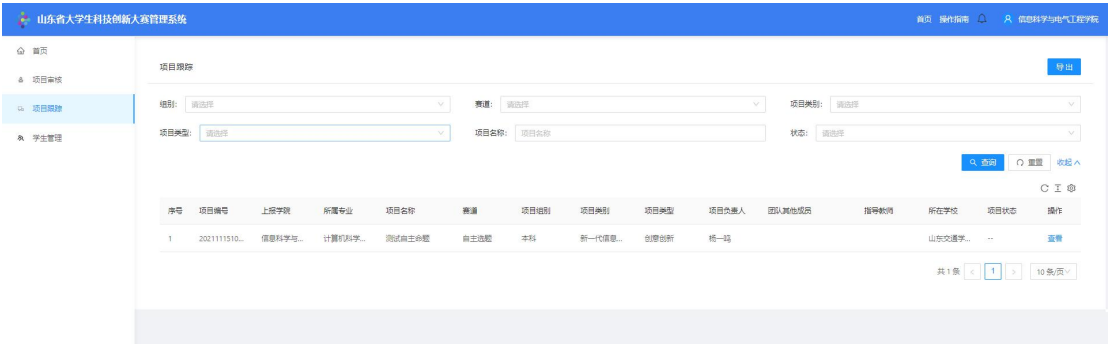

#### (五)学生管理

点击左侧"学生管理"菜单,进入学生管理页面,可对学生账号进行设置(退回学生 提交的个人信息、删除学生账号、启用、禁用、重置密码、导出学生信息等操作)。

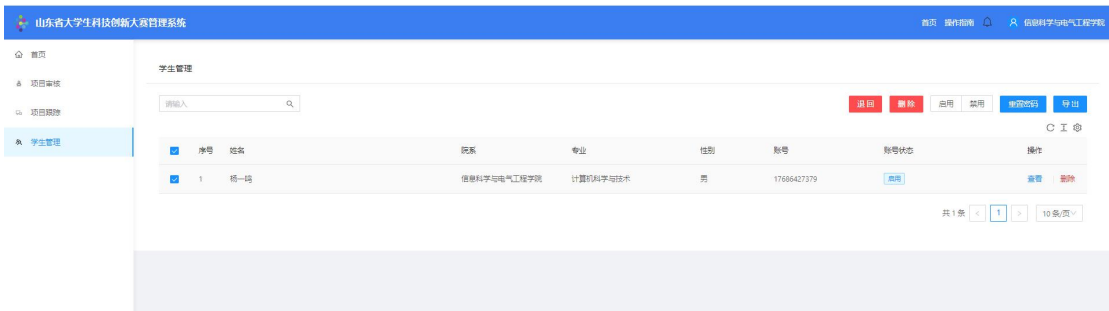

说明:学生个人信息提交后不允许修改,如需修改请联系所在学院或学校系统管理人 员申请退回,且只有学生参与的项目尚未提交前才允许退回修改,否则将无法退回修 改个人信息。

附件6:

# 山东省大学生科技创新大赛报名系统 学生端操作说明

#### 一、特别说明

为保证系统正常使用效果,建议使用Google Chrome浏览器访问,浏览器下载地 址:<https://www.google.cn/intl/zh-CN/chrome/>

二、网站

#### (一)首页

在浏览器地址栏中输入http://kcds.sdei.edu.cn,进入网站首页,可查看本届 赛事的相关信息,如图所示。

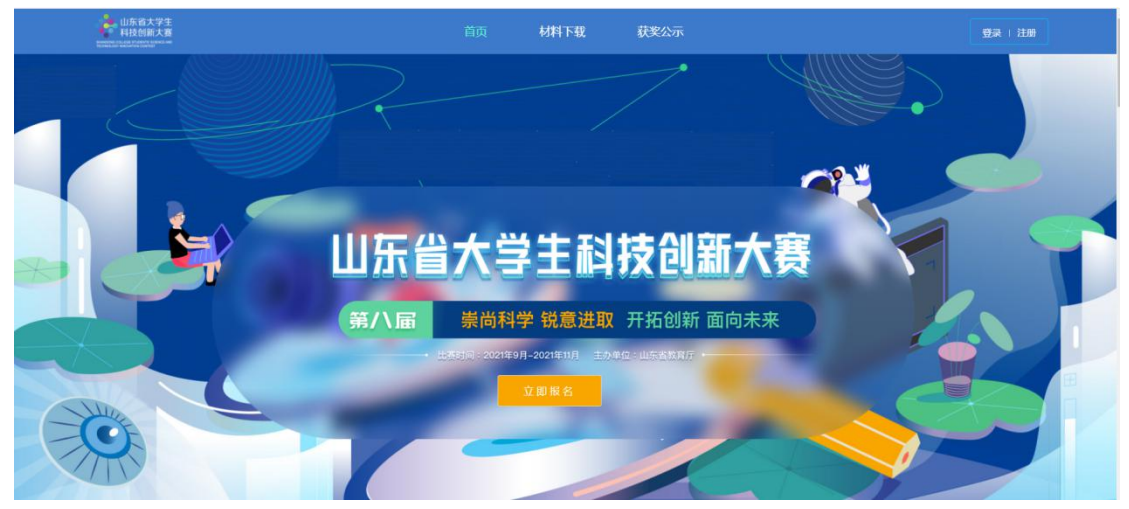

#### (二)材料下载

网站首页中,点击"材料下载"进入对应页面,如图所示。可查看关于大赛报 名相关材料,点击材料名称可下载。

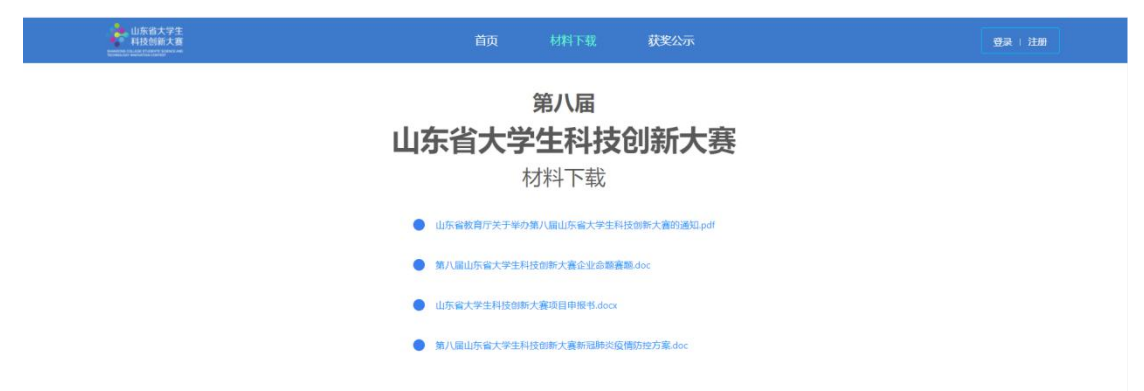

#### (三)获奖公示

网站首页中,点击"获奖公示"进入对应页面,如图所示。在本届赛事结束后, 会展示自主选题赛道、企业命题赛道、优秀组织等获奖信息。

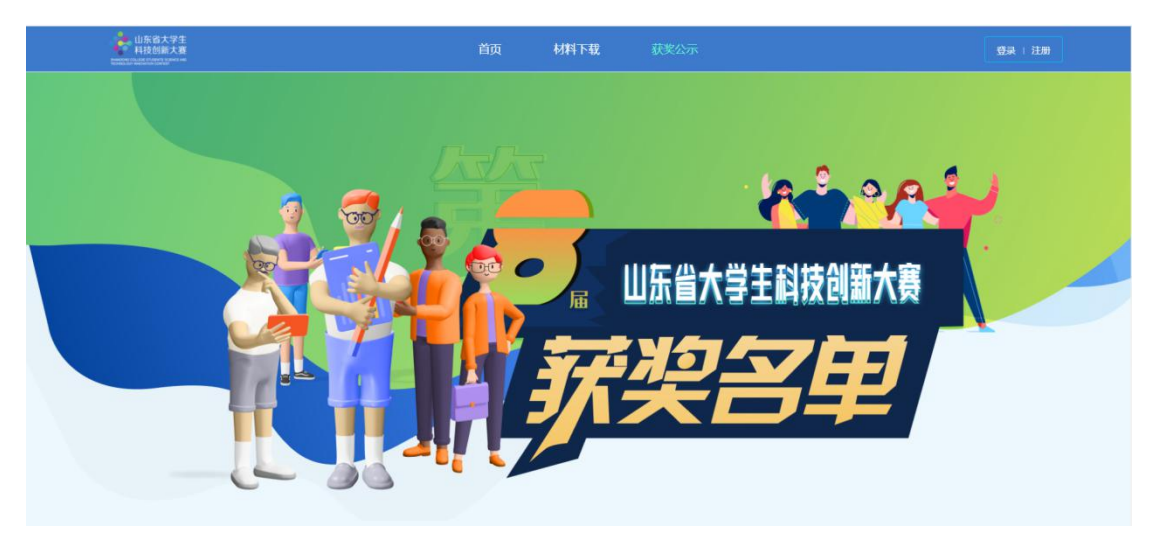

#### 三、登录注册

#### (一)登录

进入网站首页,点击"登录"按钮或者"立即报名"按钮,进入登录页面,如 下图所示。如已有账号密码,输入账号密码后直接登录。

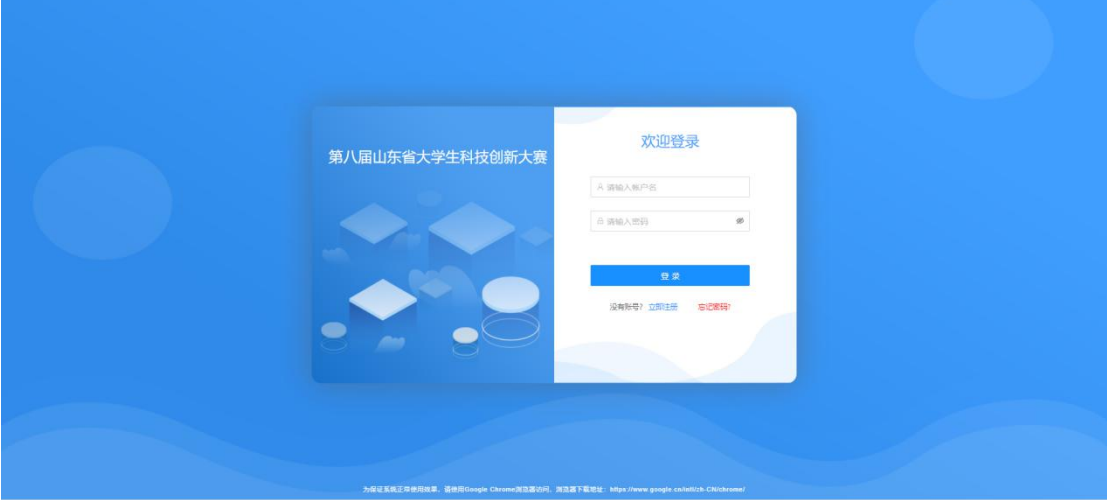

#### (二)注册

没有账号密码的,点击"注册"按钮,进入注册页面,注册页面如下图所示, 选择身份为学生,完善相关必填注册信息后,点击"注册"完成注册。注册完毕后, 回到登录页面。

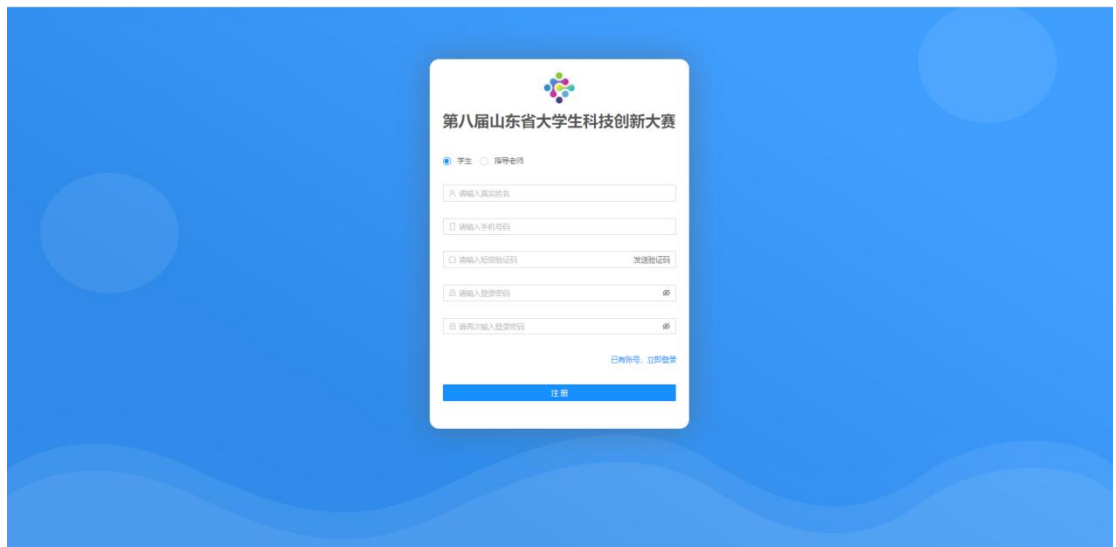

#### (三)密码找回

在登录页面,点击"忘记密码",进入密码找回界面,如图所示。输入手机号, 获取验证码,输入新密码并确认之后,重新登录系统即可。

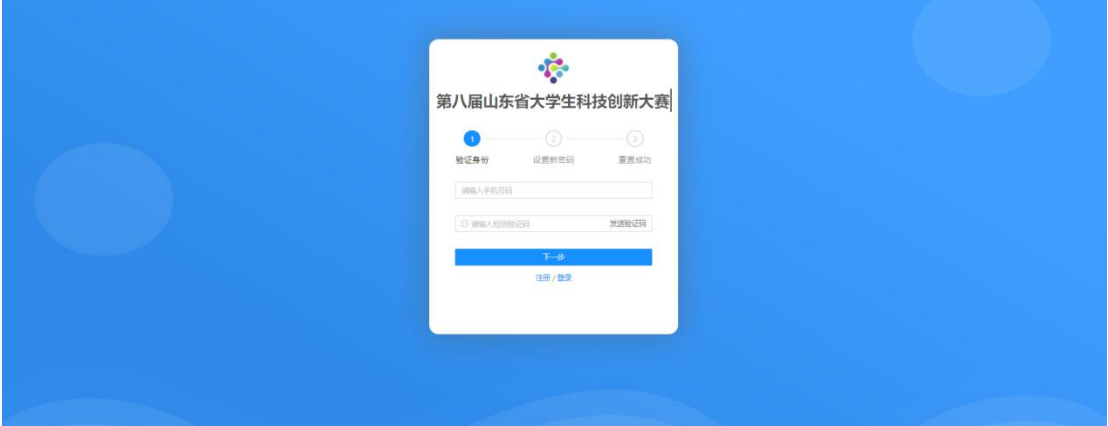

#### 四、项目填报

#### (一)个人首页

登录系统进入首页,可以查看通知公告、个人基本信息、大赛时间流程图以及 当前参赛项目列表。

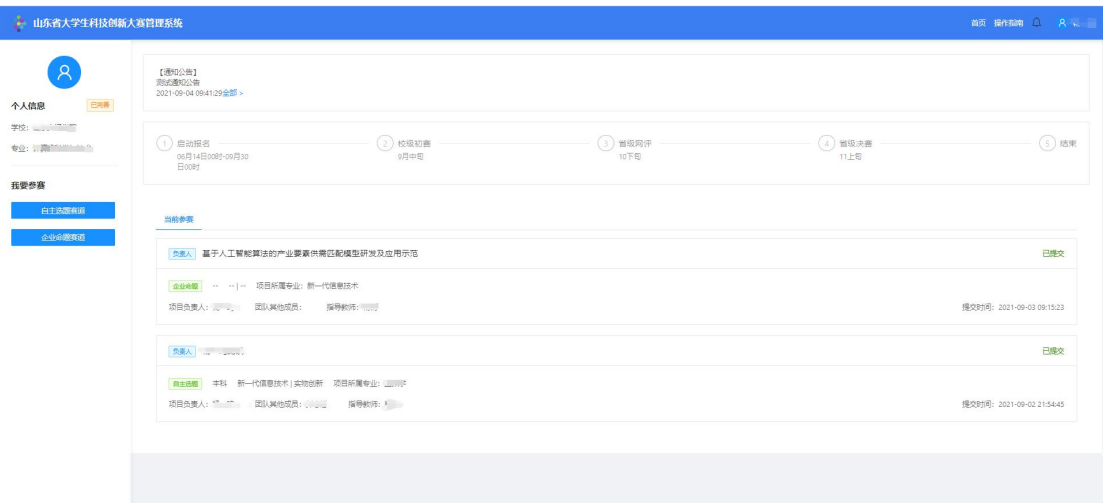

当前参赛项目列表中显示本人作为项目负责人或团队成员参与的所有参赛项目。 作为项目负责人参与的项目可以进行维护提交;作为团队成员参与的项目只能进行项 目信息查看。

#### (二)个人中心

首次登录系统需填写个人详细基本信息,点击系统右上角名字,弹出个人中心 下拉框,进入详情信息修改页面,如图所示。

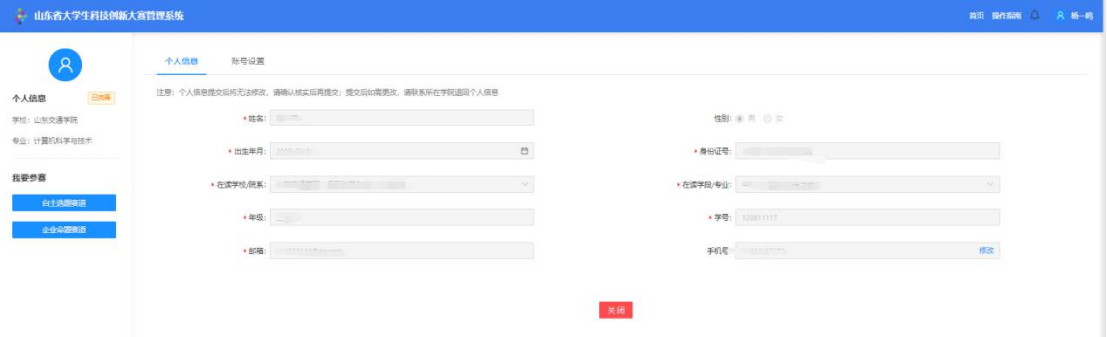

"在读学校/院系"选择关系到参赛项目审核流程,分为以下两种情况:

1)有院系则需要选择到具体院系(找不到所在院系需联系学校添加院系信息)。 项目负责人所提交的参赛项目先经过所在学院进行初审,再经过学校进行复审;

2)无院系则可直接选择到学校(学校未未维护本校院系信息)。项目负责人所 提交的参赛项目只需学校审核,学院无法参与审核过程;

填写完毕点击"提交"按钮提交个人信息。

账号设置页面中可对密码、绑定手机号进行修改,如图所示。

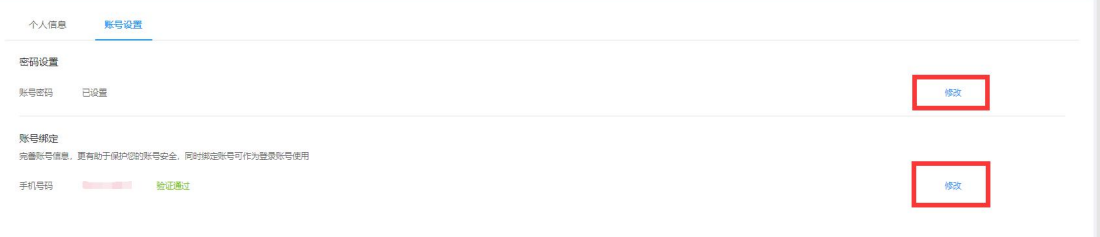

说明:个人信息提交后不允许修改,如需修改请联系所在学院或学校系统管理

人员申请退回,且只有个人参与的项目尚未提交前才允许退回修改,否则将无法修改 个人信息,请务必确认无误后再提交。

#### (三)参赛报名及审核流程

点击右上角"首页"按钮, 返回个人首页, 在左侧选择参赛赛道, 分别为自主 选题赛道和企业命题赛道。学生可根据自身情况选择赛道进行报名参赛(每名学 生作为项目负责人参赛的项目,企业命题赛道和自主选题 赛道最多各1项,但可以作为其他项目的团队成员)。

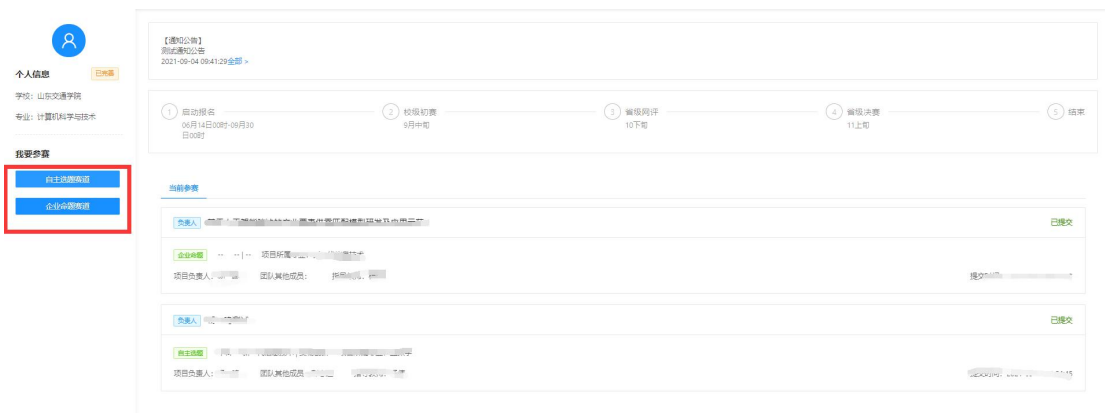

自主选题赛道:点击"自主选题赛道",弹出对应的报名页面,按照系统设置 要求,填写项目名称、项目类别、项目所属专业、项目类型,通过手机号码搜索并选 择指导教师和团队成员,上传项目申报书、项目展示ppt、1分钟视频和佐证材料,确 认无误后点击"提交"按钮即可。也可点击"暂存"按钮保存当前数据,待确认无误 后,再进入详情界面提交报名信息。

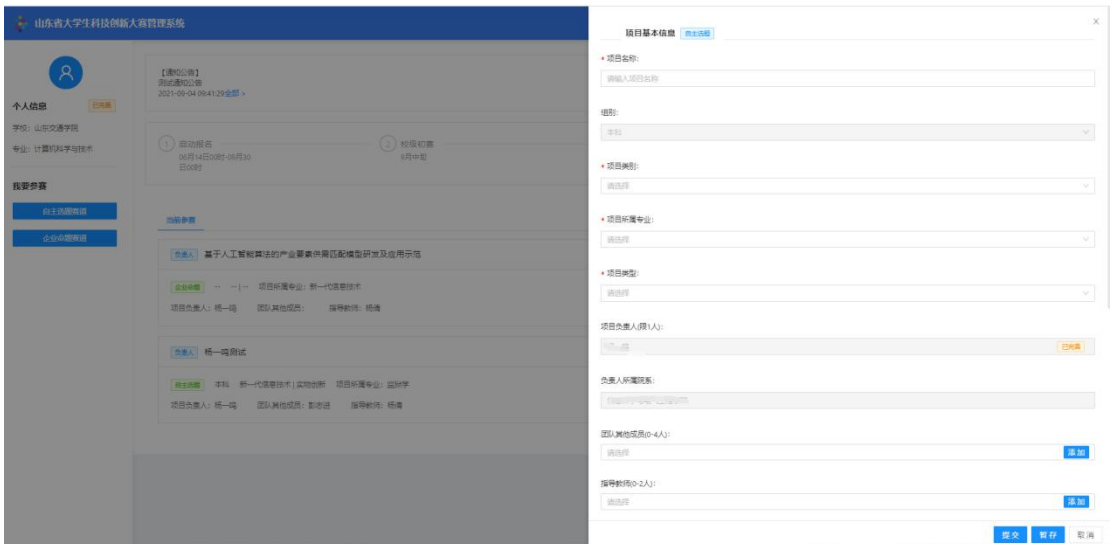

企业命题赛道:点击"企业命题赛道"按钮,右侧显示企业命题列表,学生可 点击三个命题的详情查看具体信息。选择某一命题进行报名参赛,点击"报名"按钮, 弹出对应命题的报名详情界面。

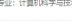

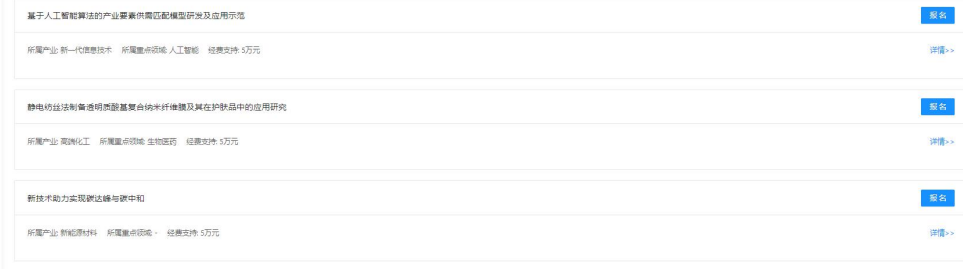

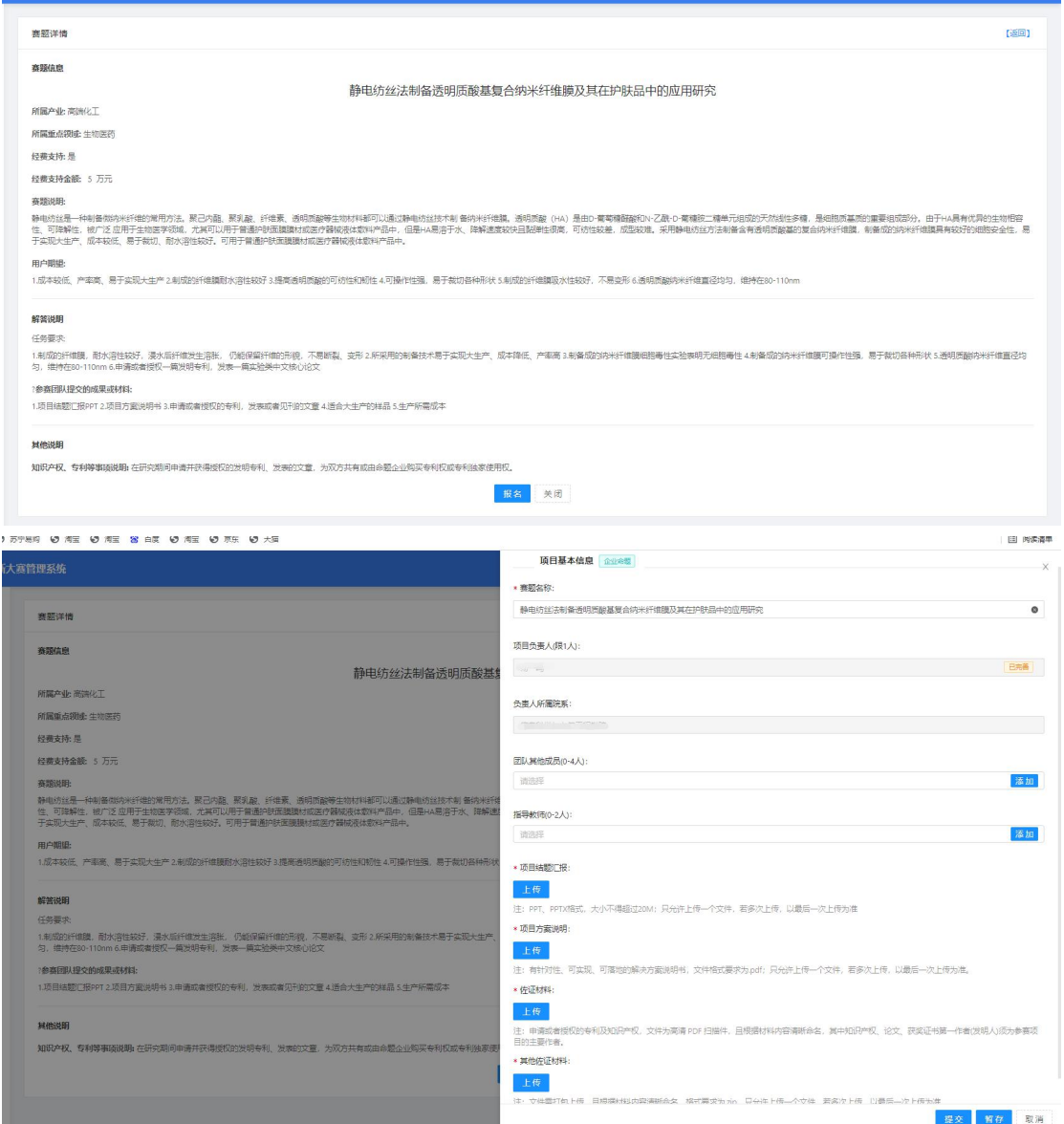

通过手机号码搜索并选择团队成员和指导教师信息,按照要求上传企业命题相 关文件,确保无误后点击"提交"按钮提交,或点击"暂存"按钮保存。

审核流程:根据项目负责人在个人信息中"所在学校/院系"选择情况不同,可 以分为以下两种审核流程:

1)如果项目负责人"所在学校/院系"选择到具体院系,则项目负责人提交项 目后,所在学院先进行初审,学院审核通过后再经过所在学校进行复审;学校和学院 审核项目退回时将直接退回至项目负责人,由项目负责人根据退回意见进行修改后再 次提交,同样经过所在学院和学校逐级审核。

2)如果项目负责人"所在学校/院系"选择到学校,则项目负责人提交项目后, 直接由所在学校进行审核;学校审核项目退回时将直接退回至项目负责人,由项目负 责人根据退回意见进行修改后再次提交,同样经过所在学校进行审核。

说明: 团队成员和指导教师需要先在报名系统中注册, 维护并提交个人信息, 项目负责人才可通过手机号码搜索到团队成员和指导教师信息。

#### 五、移动端

为了方便系统用户及时了解报名情况,便捷处理报名工作,提供报名系统移动 端,支持查看赛事信息、参赛项目信息、接收消息通知及个人账号管理等功能。

可使用手机扫描网站首页二维码,如下图所示:

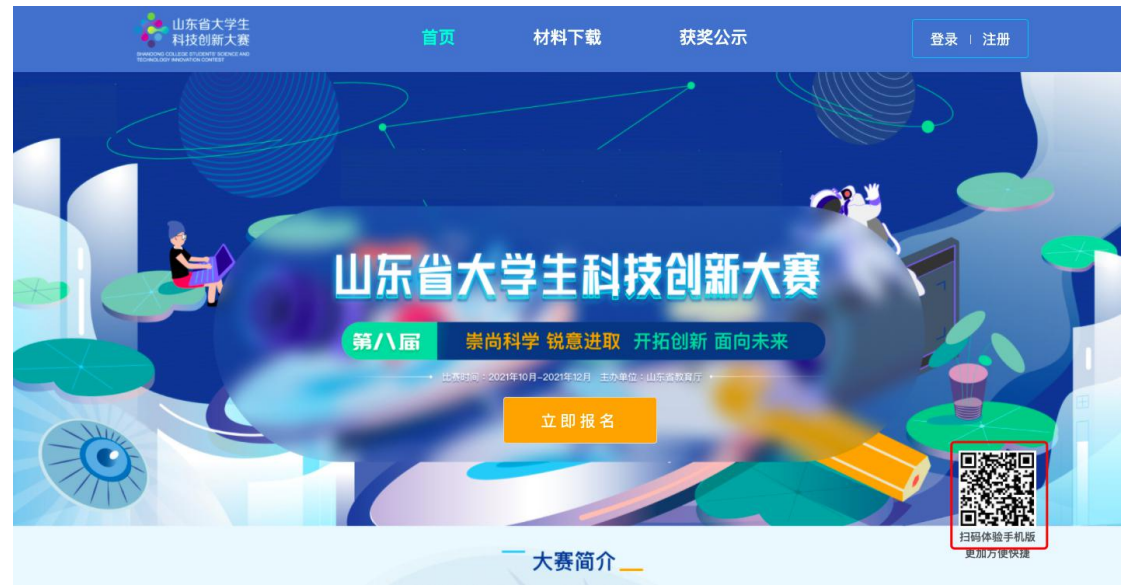

或在手机浏览器输入http://kcds.sdei.edu.cn/mobile,进入移动端系统登录 页面(如下图所示),输入账号密码进入系统。

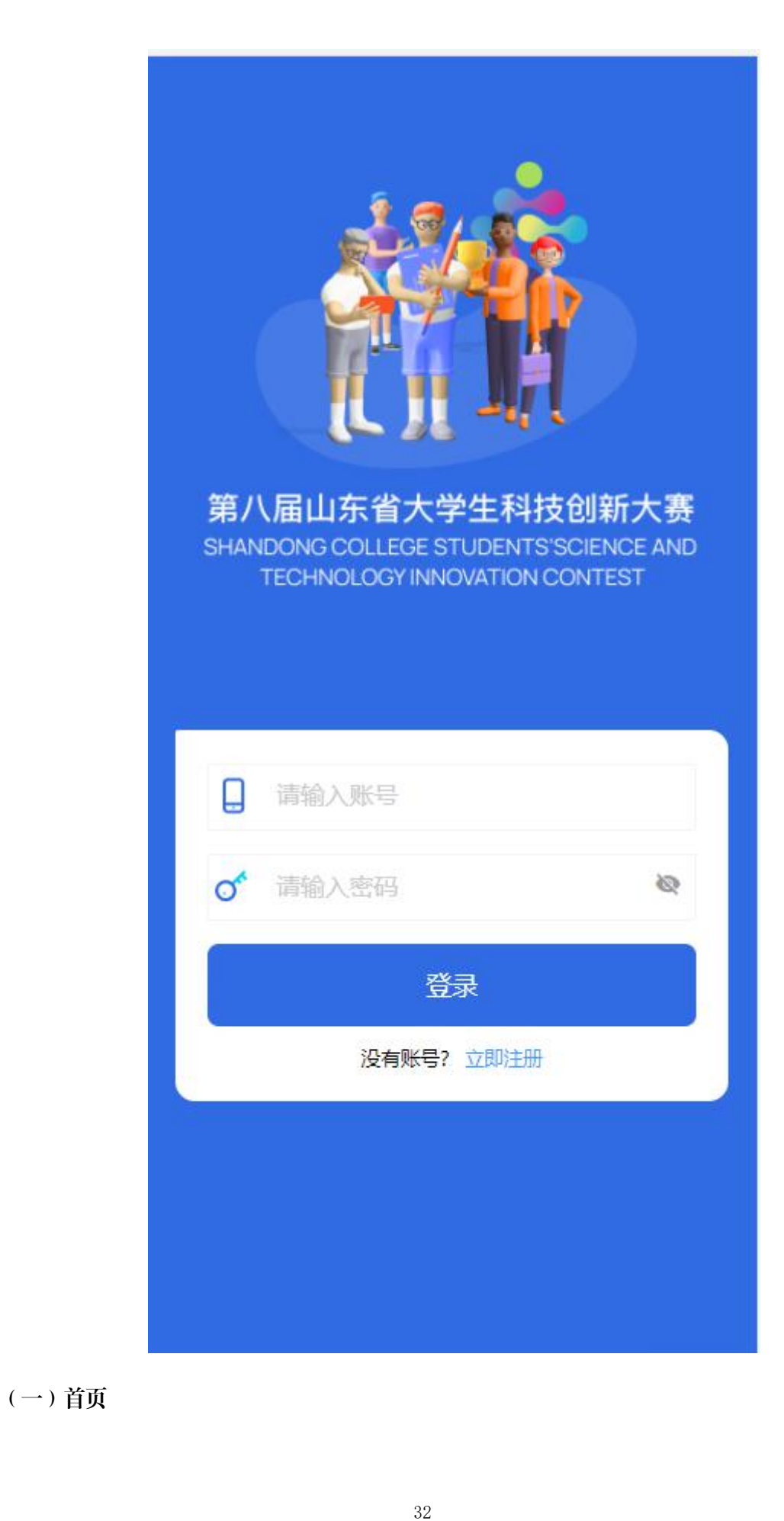

首页展示本次赛事相关信息,如图所示。

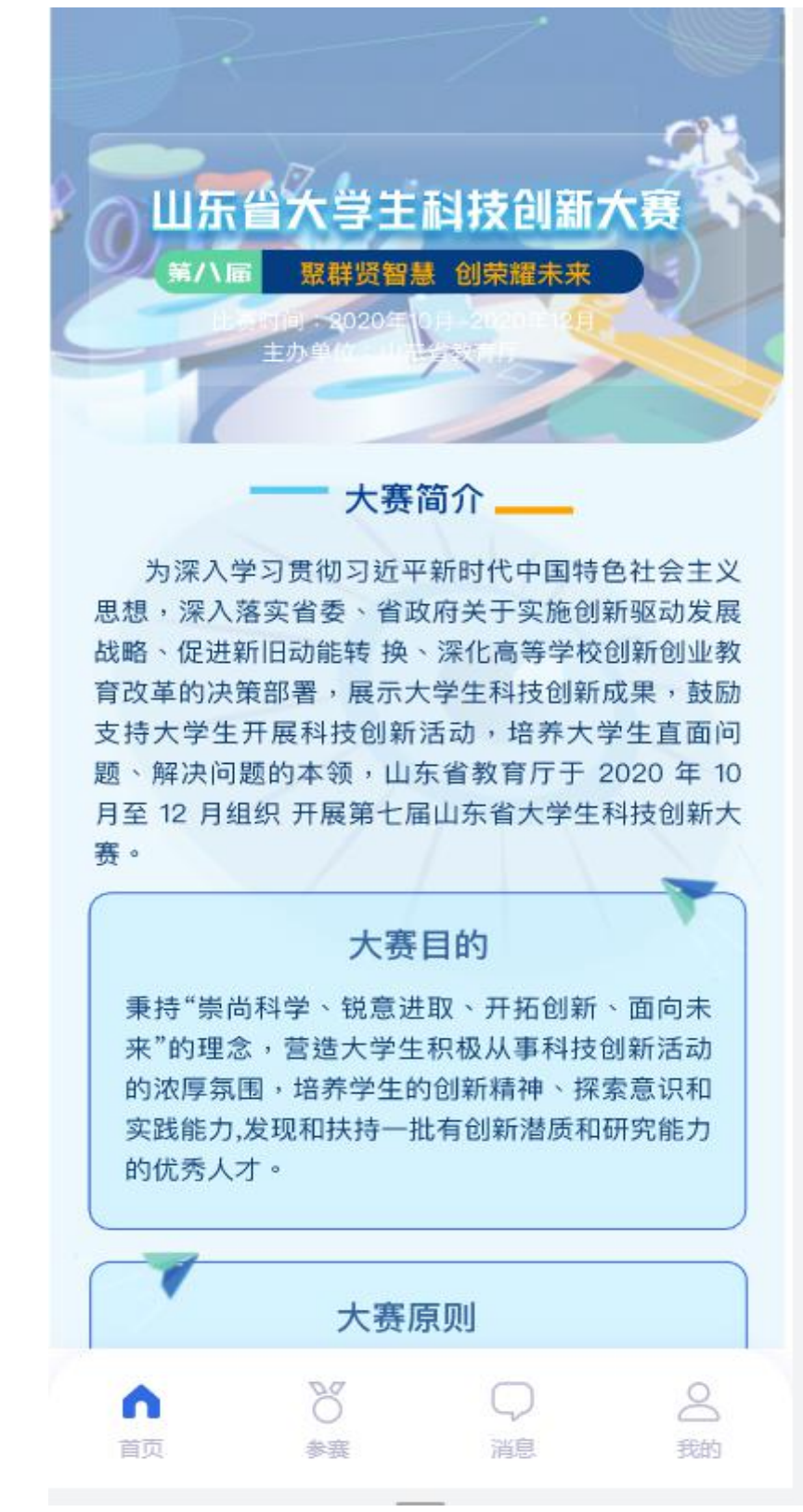

(二)参赛

点击"参赛",进入当前参赛列表页面,点击某项报名名项目,可查看具体项 目信息,如图所示。

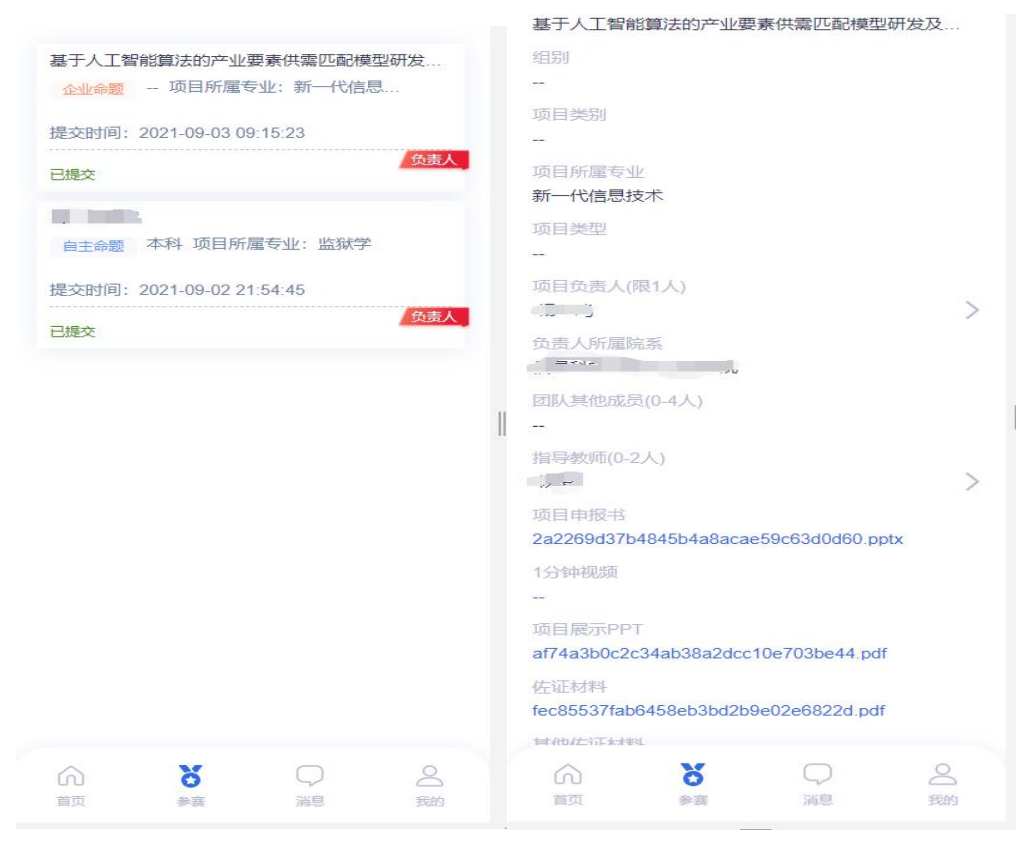

说明:移动端仅支持参赛项目信息查看功能,如需修改项目信息,请通过PC浏 览器访问系统修改项目信息。

(三)消息

点击"消息",可查看我的消息以及通知公告,点击某条信息可查看具体内容。

(四)我的

点击"我的",进入个人中心页面,如图所示。

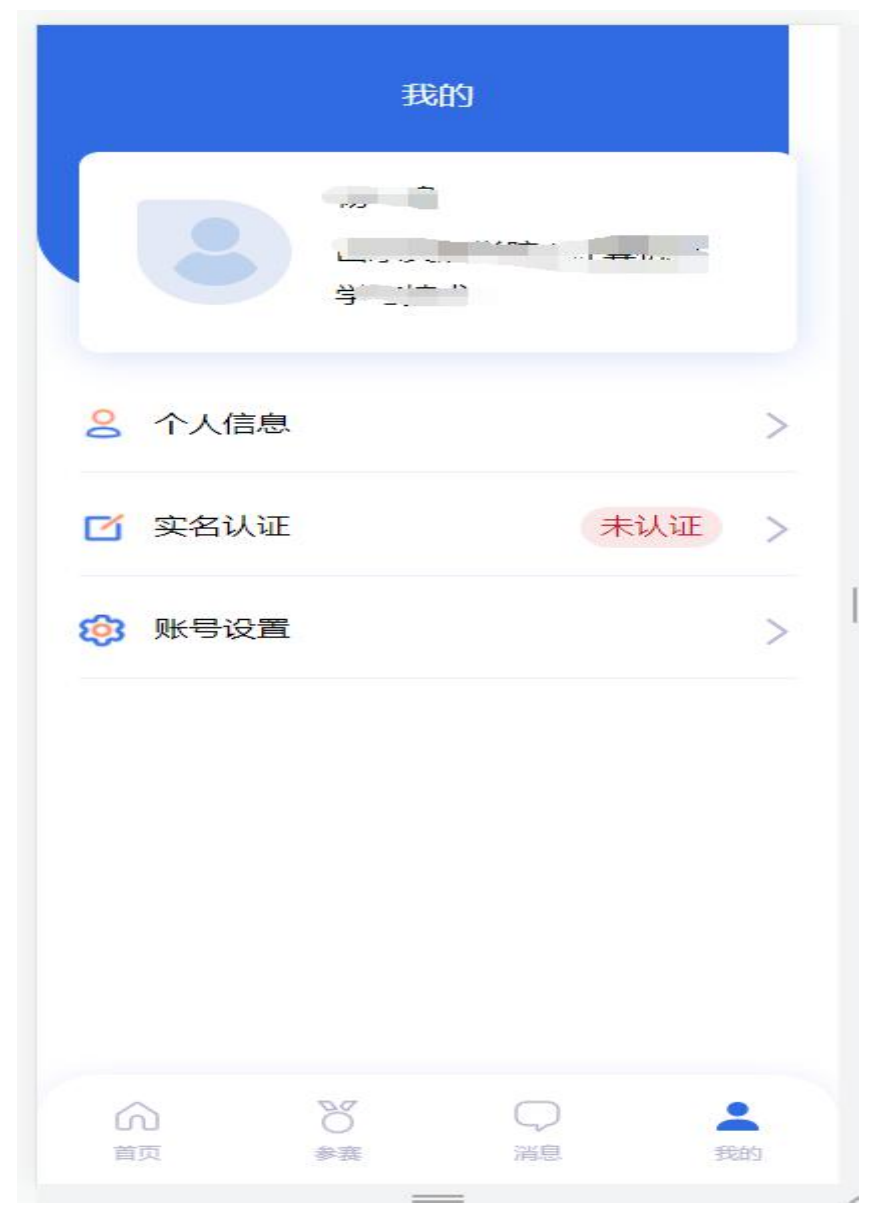

点击"个人信息",可填写个人基本信息。 点击"实名认证",在系统规定的实名认证时间之内,拍照进行实名认证。 点击"账号设置",可修改账号密码、修改绑定手机号。 点击"退出"按钮,退出当前账号。

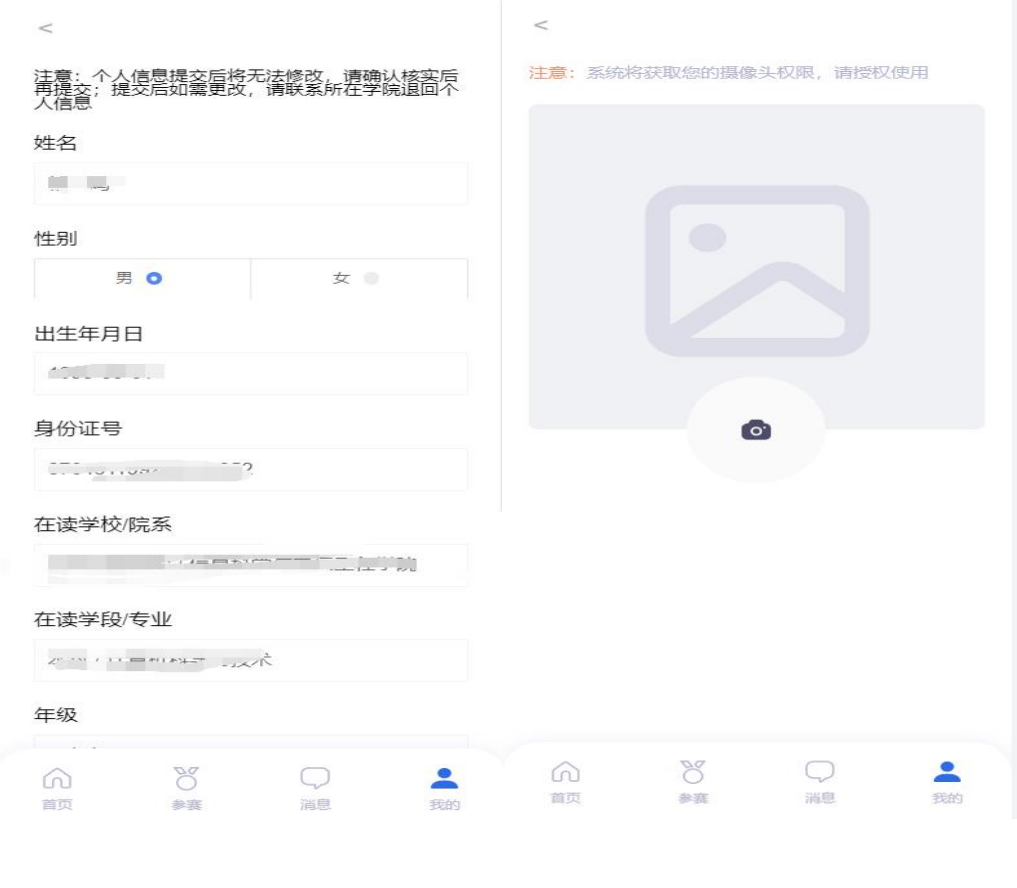

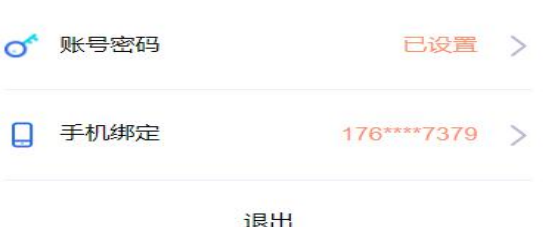

 $\,<$ 

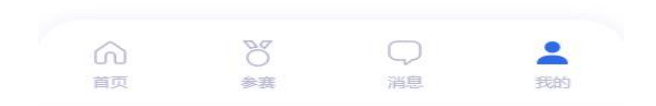

附件7:

## 山东省大学生科技创新大赛报名系统 指导教师端操作说明

#### 一、特别说明

为保证系统正常使用效果,建议使用Google Chrome浏览器访问,浏览器下载地 址:<https://www.google.cn/intl/zh-CN/chrome/>

#### 二、网站

#### (一)首页

在浏览器地址栏中输入http://kcds.sdei.edu.cn,进入网站首页,可查看本届 赛事的相关信息,如图所示。

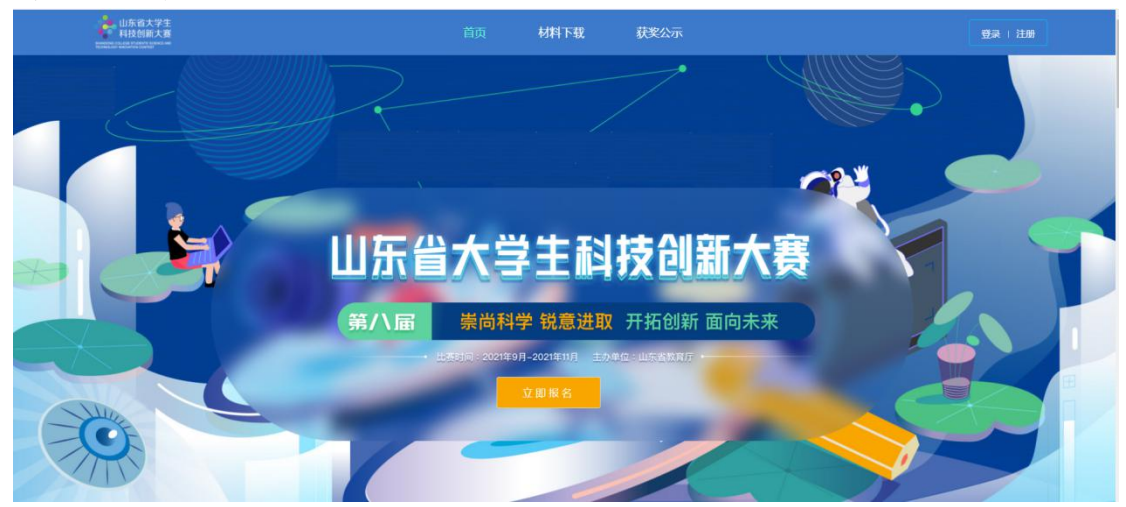

#### (二)材料下载

网站首页中,点击"材料下载"进入对应页面,如图所示。可查看关于大赛报 名相关材料,点击材料名称可下载。

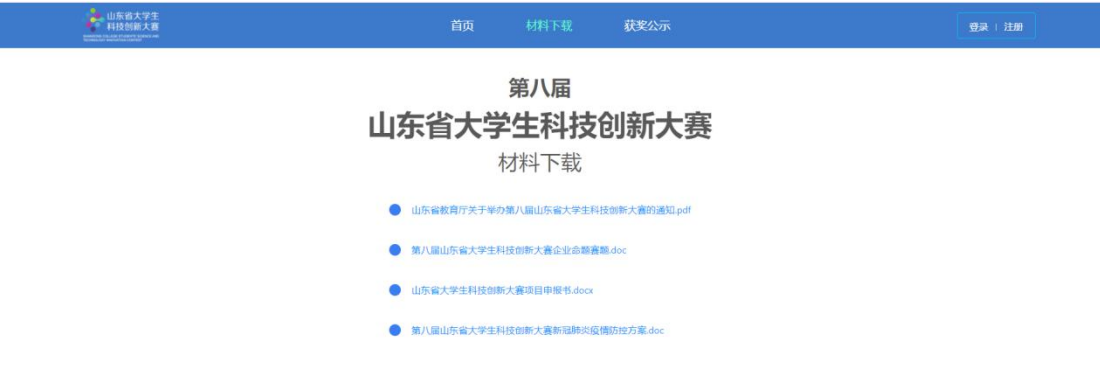

#### (三)获奖公示

网站首页中,点击"获奖公示"进入对应页面,如图所示。在本届赛事结束后,

会展示自主选题赛道、企业命题赛道、优秀组织等获奖信息。

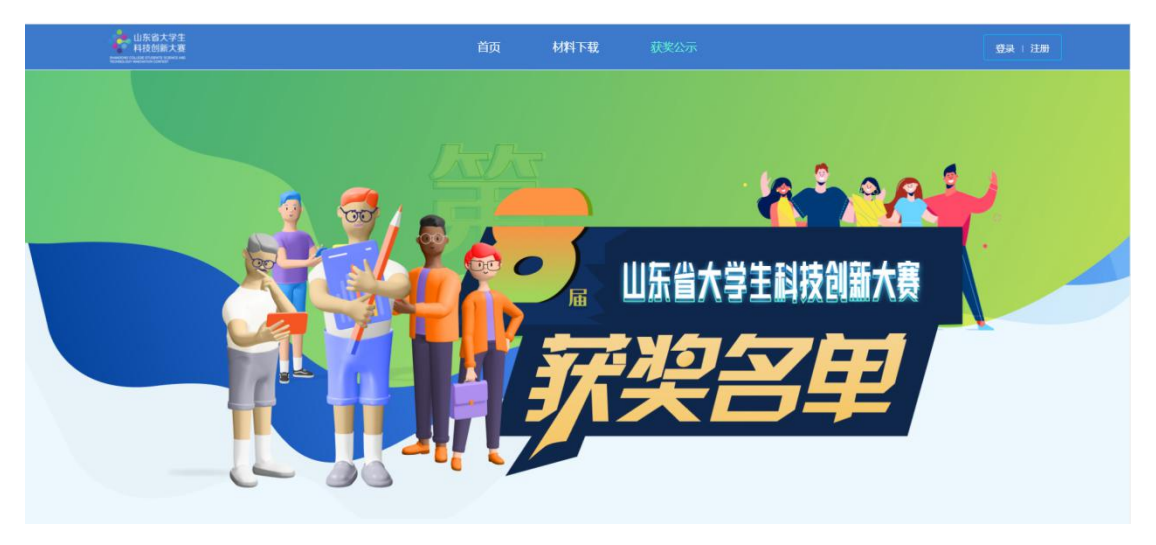

#### 三、登录注册

#### (一)登录

进入网站首页,点击"登录"按钮或者"立即报名"按钮,进入登录页面,如 下图所示。如已有账号密码,输入账号密码后直接登录。

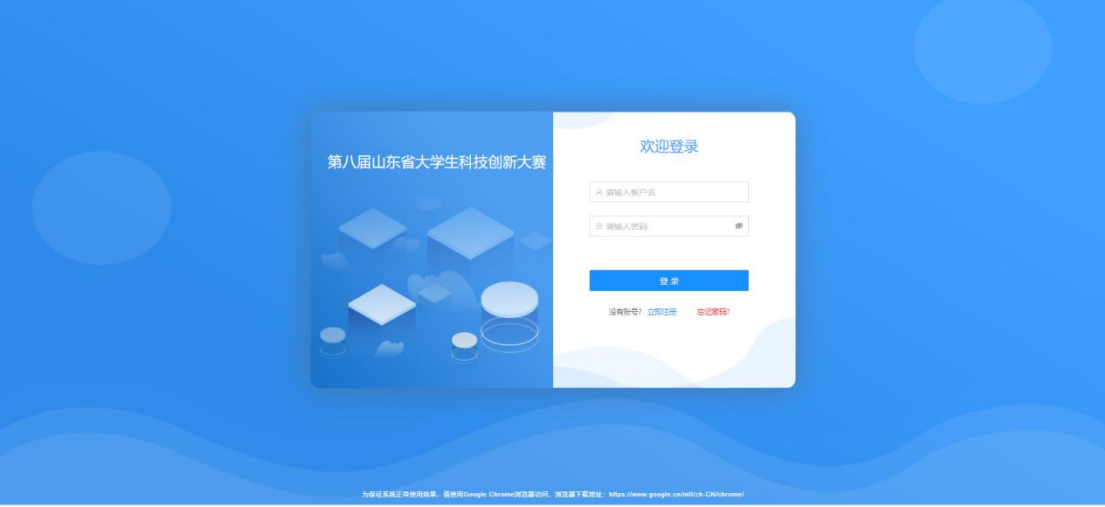

#### (二)注册

没有账号密码的,点击"注册"按钮,进入注册页面,注册页面如下图所示, 选择身份为指导教师,完善相关必填注册信息后,点击"注册"完成注册。注册完毕 后,回到登录页面。

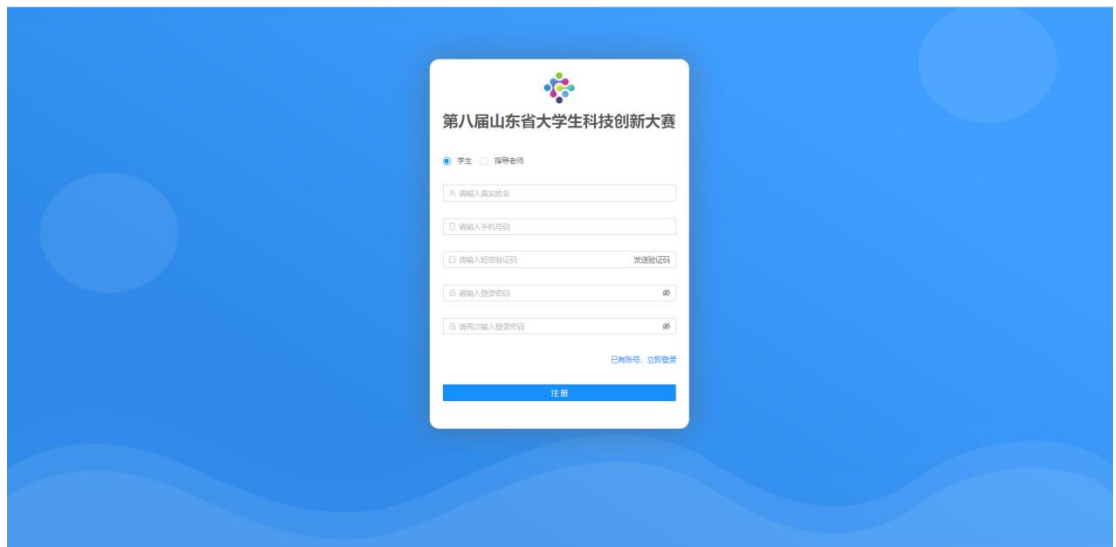

#### (三)密码找回

在登录页面,点击"忘记密码",进入密码找回界面,如图所示。输入手机号, 获取验证码,输入新密码并确认之后,重新登录系统即可。

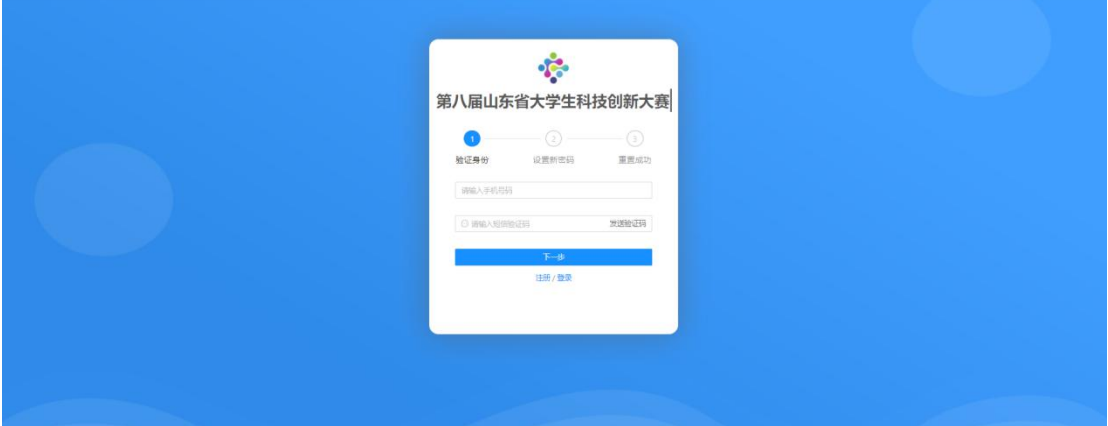

#### 四、项目查看

#### (一)个人首页

登录系统进入首页,可以查看通知公告、个人基本信息、大赛时间流程图以及 当前参赛项目列表。

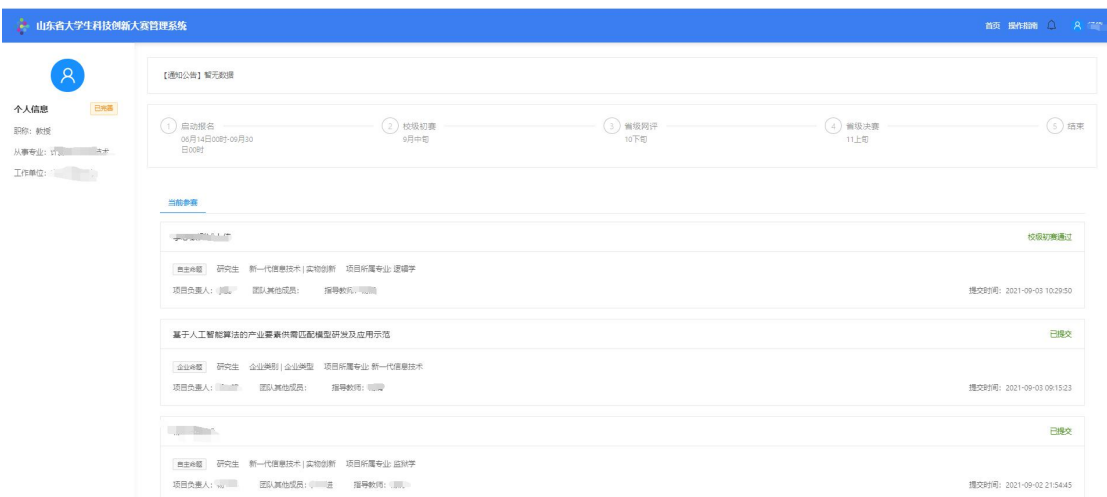

当前参赛项目列表中显示本人作为指导教师参与的所有参赛项目,指导教师只 允许查看项目信息。

#### (二)个人中心

首次登录系统需填写个人详细基本信息,点击系统右上角名字,弹出个人中心 下拉框,进入详情信息修改页面,如图所示。

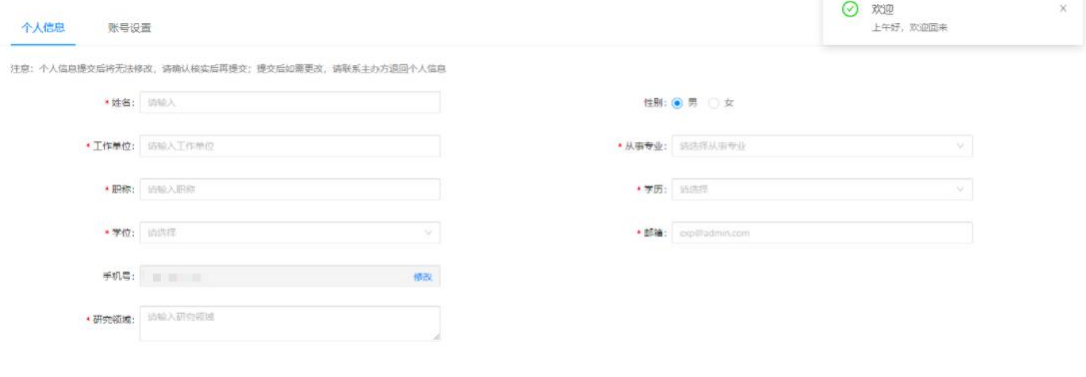

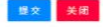

填写完毕点击"提交"按钮提交个人信息。账号设置页面中可对密码、绑定手 机号进行修改,如图所示。

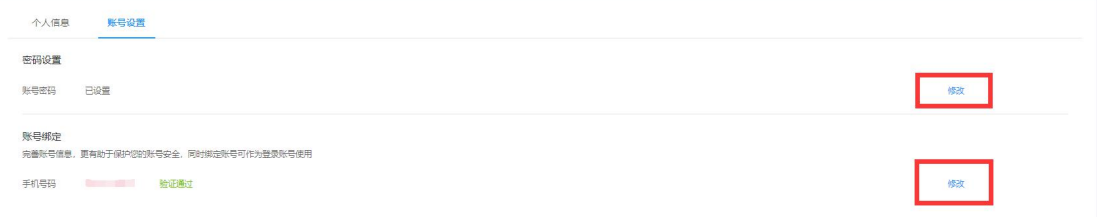

说明:个人信息提交后不允许修改,如需修改须联系报名系统管理人员申请退 回,且只有个人参与的项目尚未提交前才允许退回修改,否则将无法修改个人信息, 请务必确认无误后再提交。

#### (三)查看参与项目详情

点击右上角"首页"按钮,返回个人首页,在右下角当前参赛列表中可查看作

为指导教师参与的项目,点击项目名称进入详情页面,查看具体项目基本情况、附件 材料等。

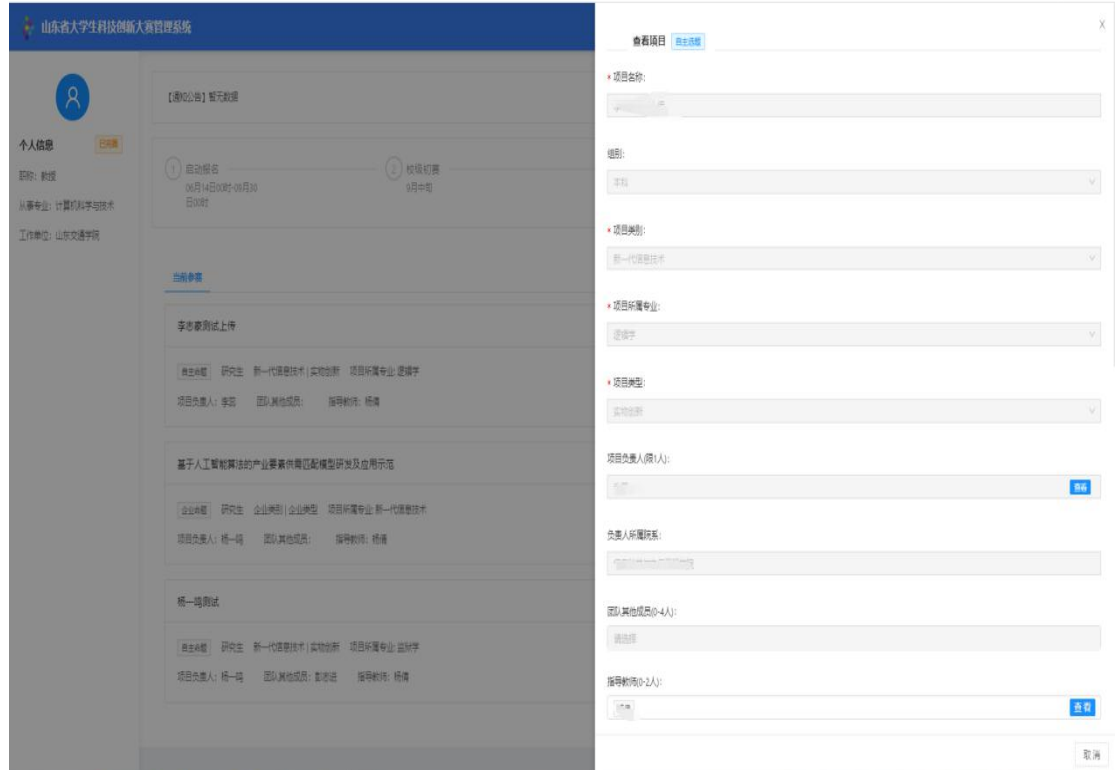

说明: 指导教师需要先在报名系统中注册, 维护并提交个人信息, 项目负责人 才可通过手机号码搜索到指导教师信息,选择并添加到项目中。

#### 五、移动端

为了方便系统用户及时了解报名情况,便捷处理报名工作,提供报名系统移动 端,支持查看赛事信息、参赛项目信息、接收消息通知及个人账号管理等功能。

可使用手机扫描网站首页二维码,如下图所示:

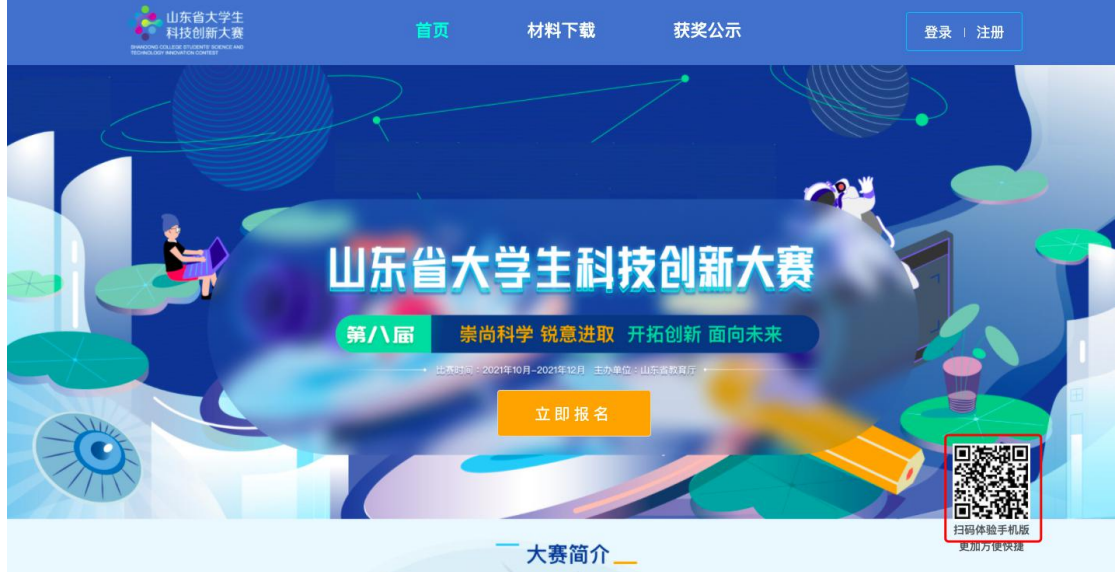

或在手机浏览器输入http://kcds.sdei.edu.cn/mobile,进入移动端系统登录 页面(如下图所示),输入账号密码进入系统。

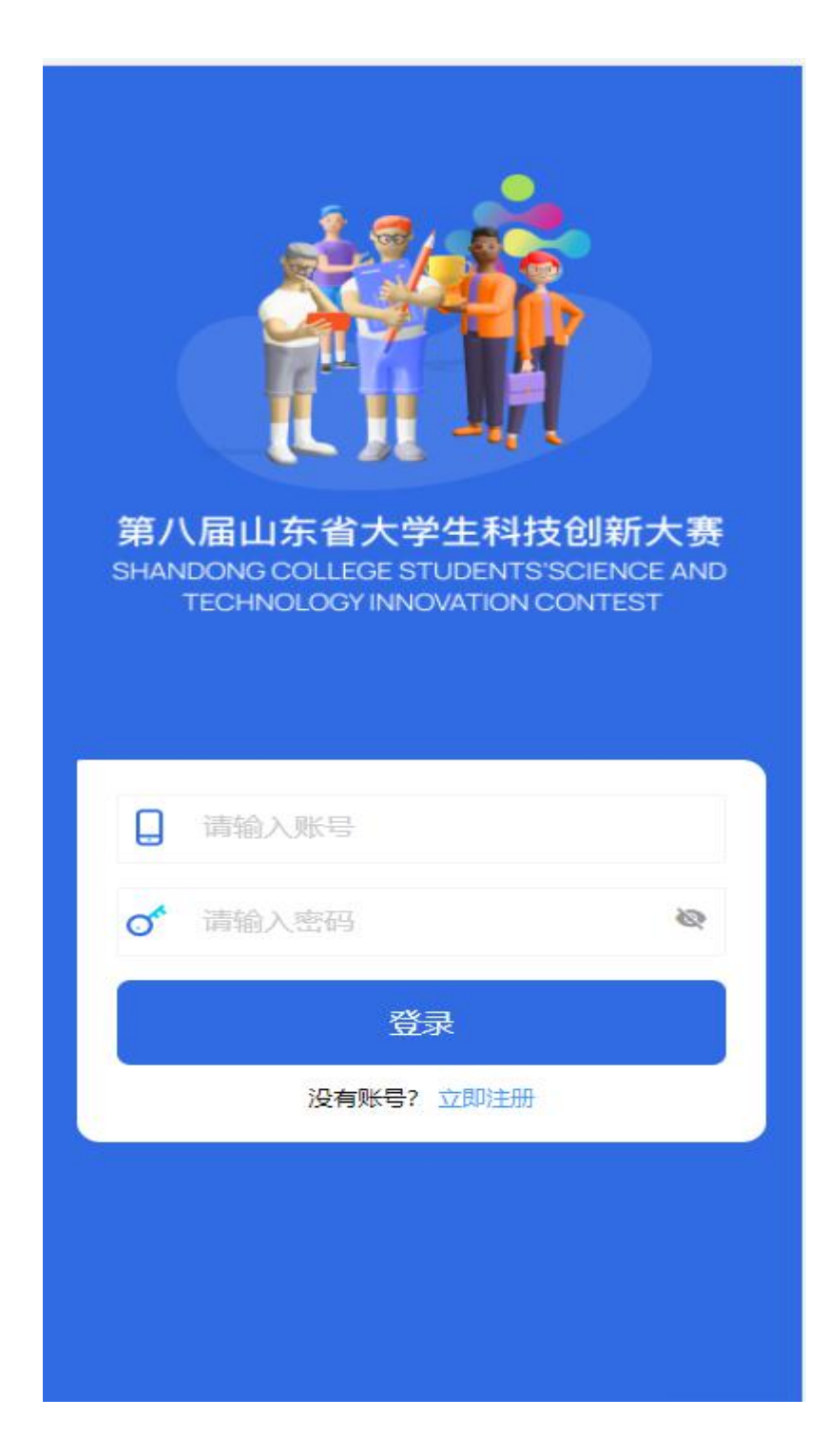

#### (一)首页

首页展示本次赛事相关信息,如图所示。

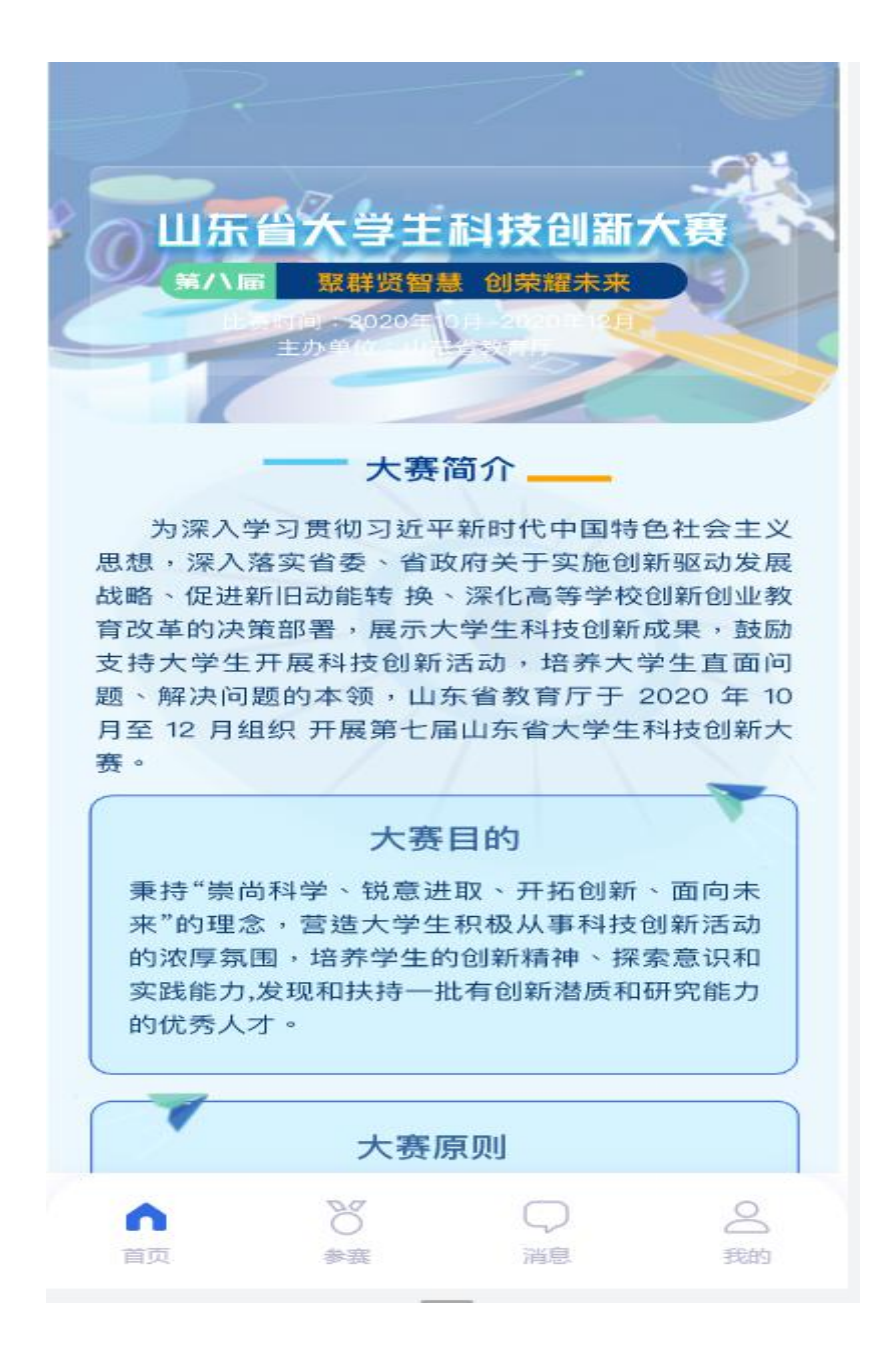

(二)参赛

点击"参赛",进入当前参赛列表页面,点击某项报名名项目,可查看具体项 目信息,如图所示。

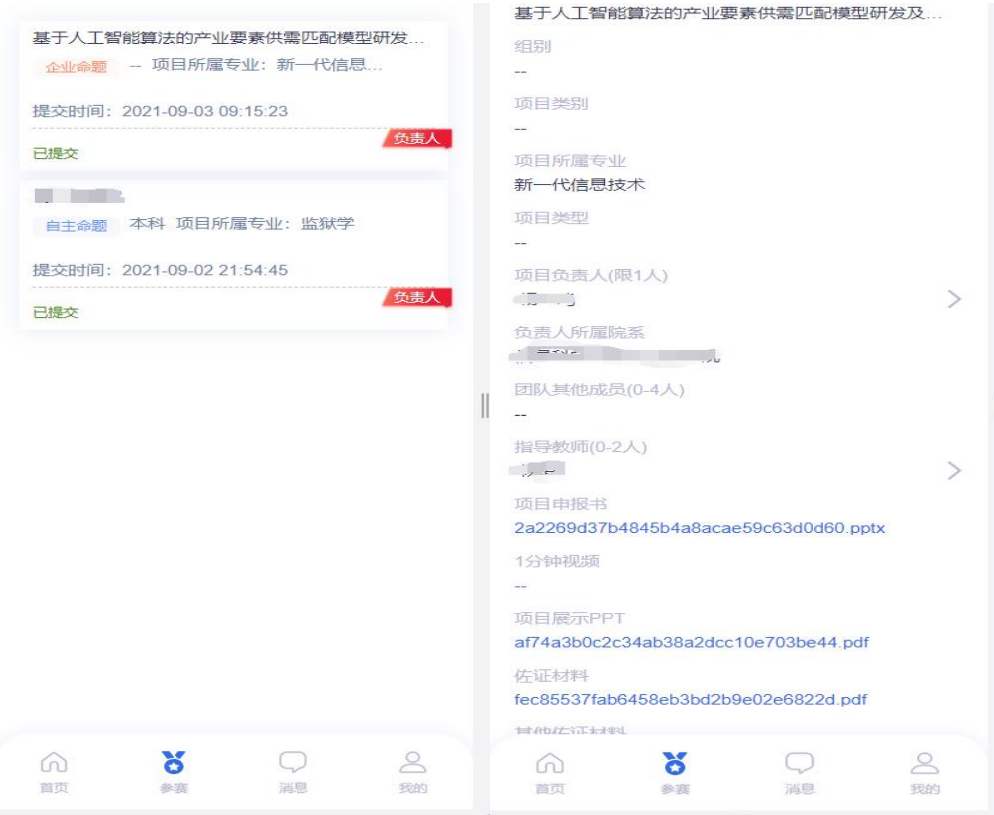

说明:移动端仅支持参赛项目信息查看功能,如需修改项目信息,请通过PC浏 览器访问系统修改项目信息。

(三)消息

点击"消息",可查看我的消息以及通知公告,点击某条信息可查看具体内容。

(四)我的

点击"我的",进入个人中心页面,如图所示。

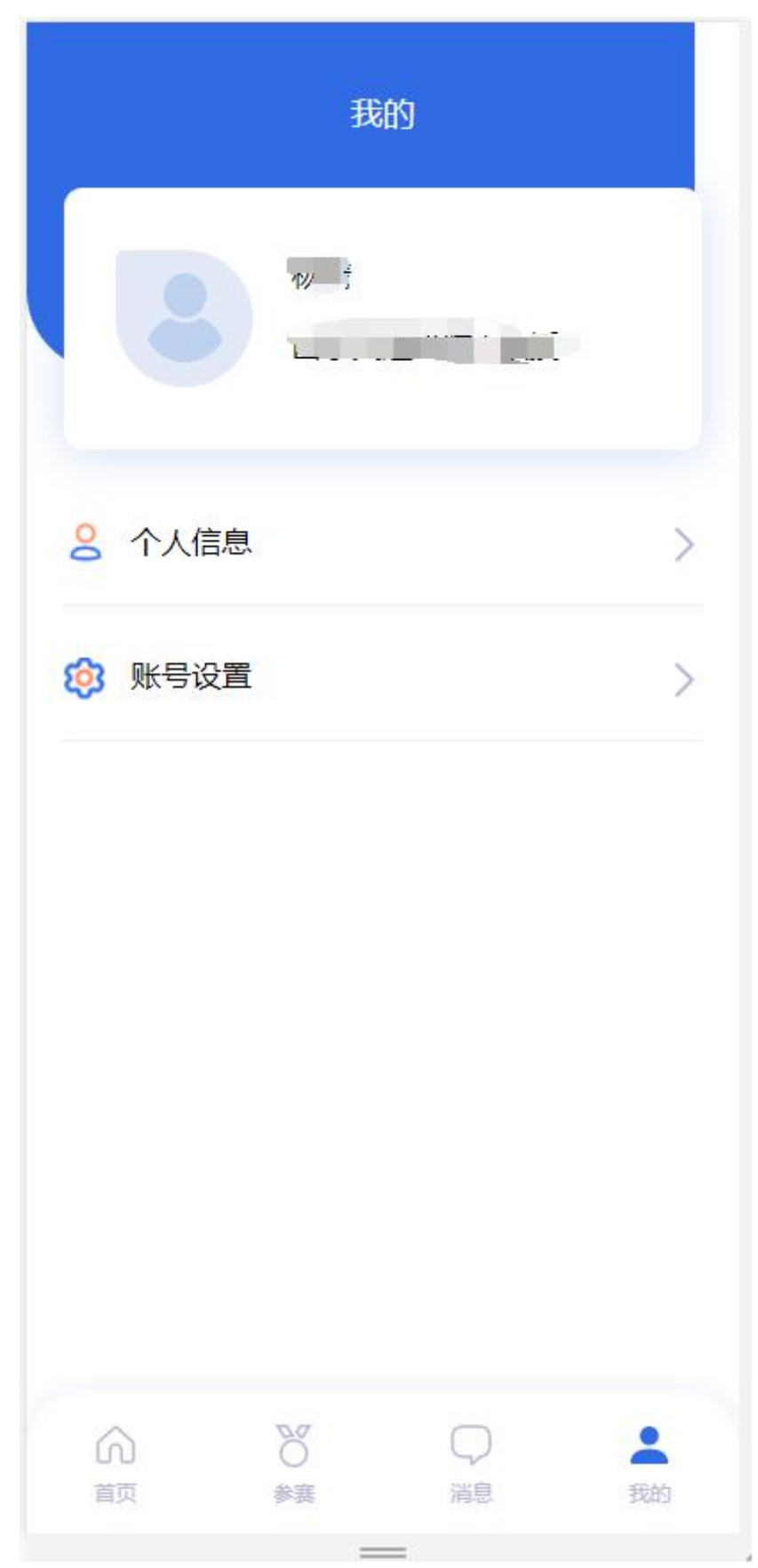

点击"个人信息",可填写个人基本信息。 点击"账号设置",可修改账号密码、修改绑定手机号。

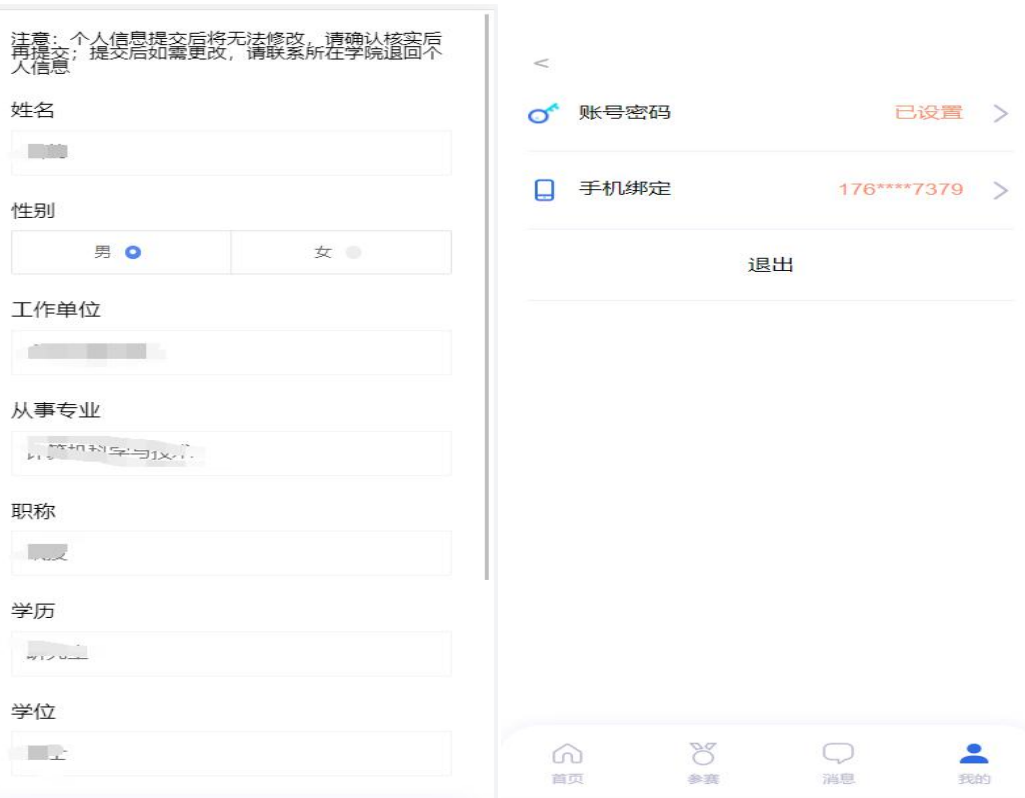

点击"退出"按钮,退出当前账号。